# HP Color LaserJet CP3525 Series Printer

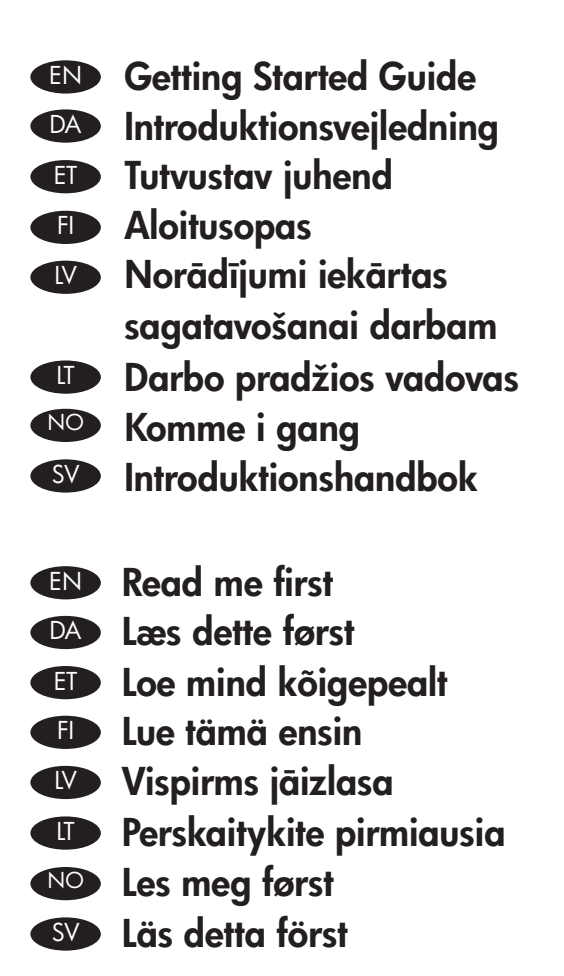

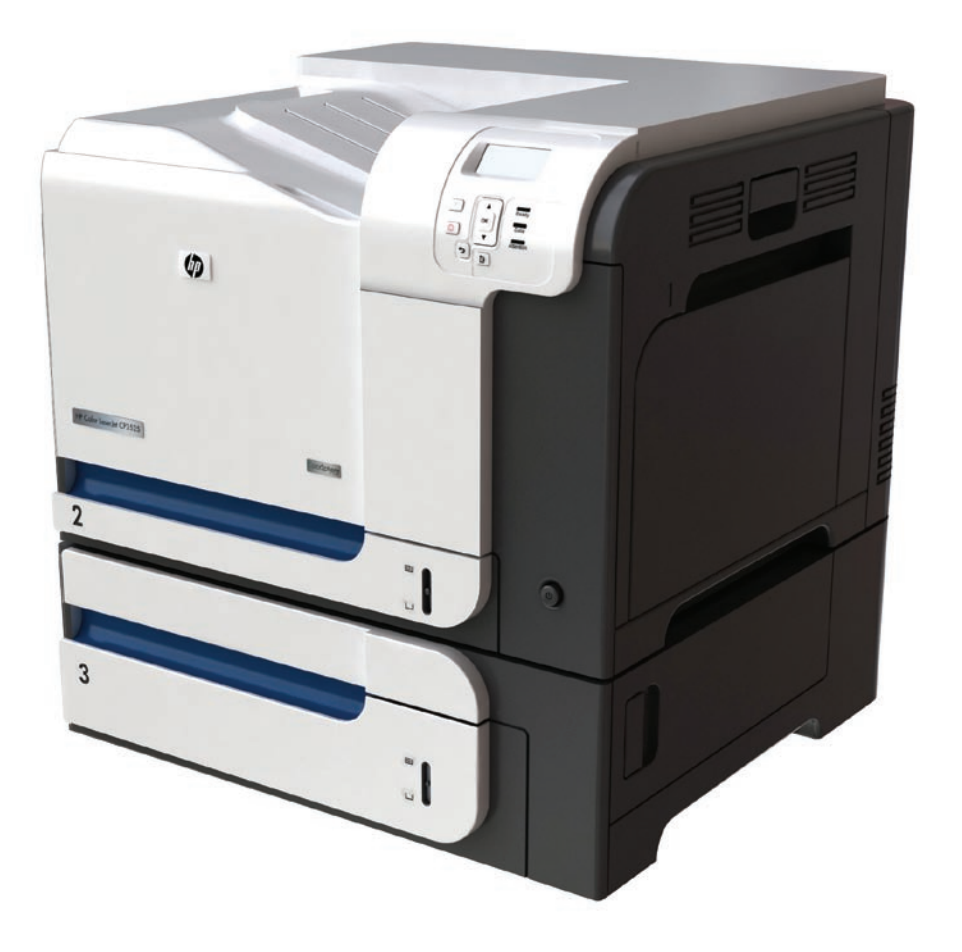

ITD

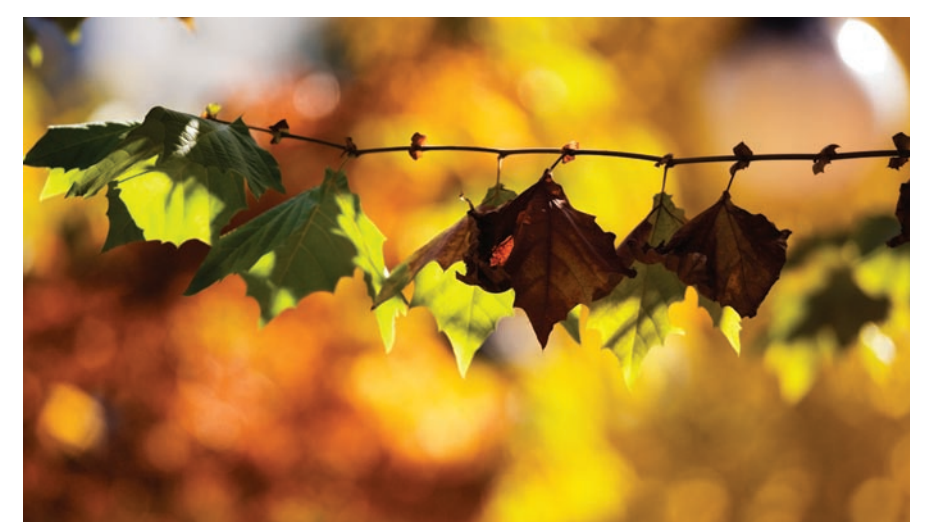

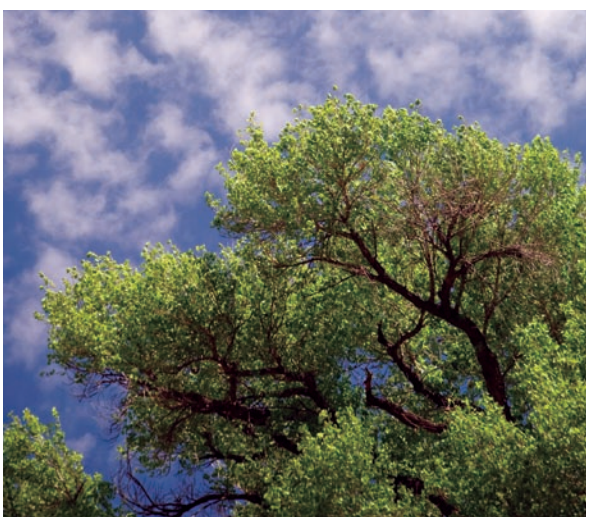

# Copyright and License

© 2008 Copyright Hewlett-Packard Development Company, L.P.

Reproduction, adaptation or translation without prior written permission is prohibited, except as allowed under the copyright laws.

The information contained herein is subject to change without notice.

The only warranties for HP products and services are set forth in the express warranty statements accompanying such products and services. Nothing herein should be construed as constituting an additional warranty. HP shall not be liable for technical or editorial errors or omissions contained herein.

Part number: CC468-90902

Edition 1, 09/2008

## FCC Regulations

This equipment has been tested and found to comply with the limits for a Class B digital device, pursuant to Part 15 of the FCC rules. These limits are designed to provide reasonable protection against harmful interference in a residential installation. This equipment generates, uses, and can radiate radio-frequency energy. If this equipment is not installed and used in accordance with the instructions, it may cause harmful interference to radio communications. However, there is no guarantee that interference will not occur in a particular installation. If this equipment does cause harmful interference to radio or television reception, which can be determined by turning the equipment off and on, correct the interference by one or more of the following measures:

- Reorient or relocate the receiving antenna.
- Increase separation between equipment and receiver.
- Connect equipment to an outlet on a circuit different from that to which the receiver is located.
- Consult your dealer or an experienced radio/TV technician.

Any changes or modifications to the product that are not expressly approved by HP could void the user's authority to operate this equipment. Use of a shielded interface cable is required to comply with the Class B limits of Part 15 of FCC rules. For more regulatory information, see the electronic user guide. Hewlett-Packard shall not be liable for any direct, indirect, incidental, consequential, or other damage alleged in connection with the furnishing or use of this information.

## Trademark Credits

Windows® is a U.S. registered trademark of Microsoft Corporation.

# EN

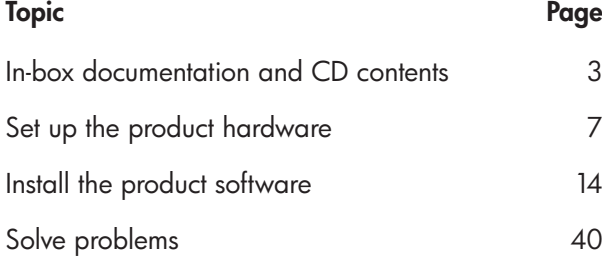

# DA

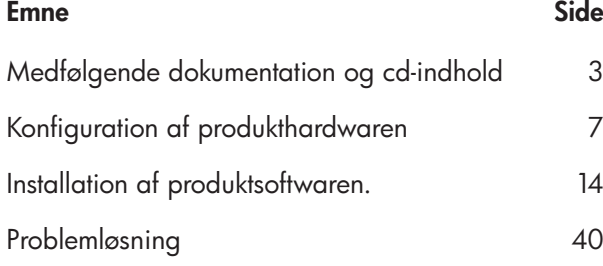

 $\bullet$ 

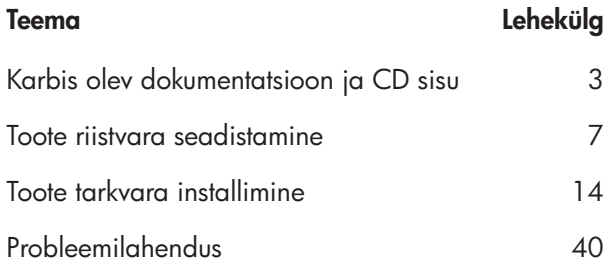

# $\bullet$

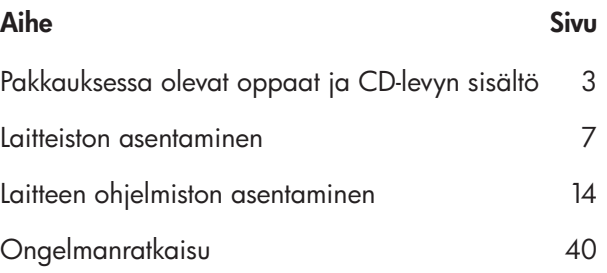

LV

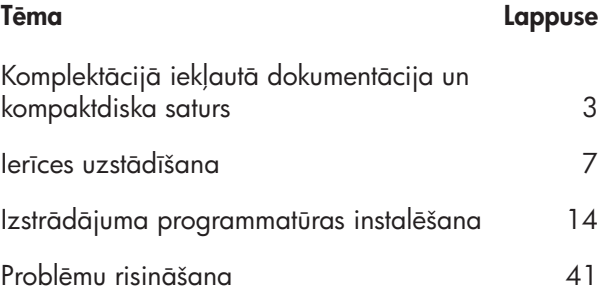

# $\bullet$

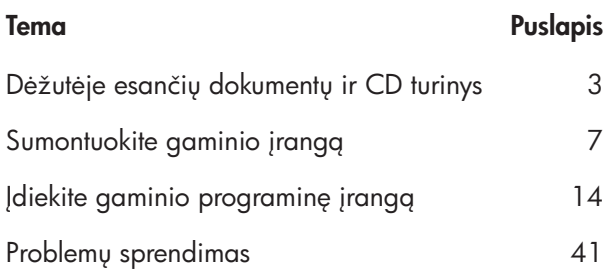

# NO

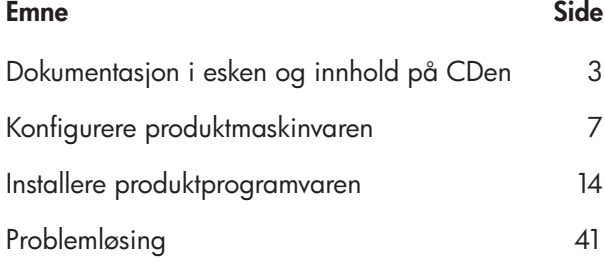

# SV Avsnitt Sida Dokumentation i förpackningen och på cd-skivan 3 Konfigurera produkten 7 Installera produktens programvara 14 Lösa problem 41

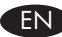

#### EN In-box documentation

HP Support Flyer Software CD contents:

- User Guide
- Job Aids
- Software drivers
- Installer
- Embedded Web Server Guide

#### DA Medfølgende dokumentation

#### HP-supportfolder

Indhold på software-cd'en:

- Brugervejledning
- Job aids
- Softwaredrivere
- Installationsprogram
- Vejledning til integreret webserver

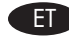

## ET Karbis olev dokumentatsioon

HP tugiteenuste teabeleht Tarkvara CD sisu:

- Kasutusjuhend
- Abiteave
- Tarkvara draiverid
- Installija
- Sisseehitatud veebiserveri juhend

#### **Laitteen oppaat**

HP:n tukiesite Ohjelmisto-CD-levyn sisältö:

- Käyttöopas
- Työskentelyn apukeinot
- Ohjaimet
- Asennusohjelma
- Sulautetun Web-palvelimen opas

#### LV Komplektācijā iekļautā dokumentācija

HP atbalsta lapa

Programmatūras kompaktdiska saturs:

- Lietošanas rokasgrāmata
- Palīdzība darbam
- Programmatūras draiveri
- Instalēšanas programma
- Iebūvētā tīmekļa servera rokasgrāmata

## LT Dėžutėje esantys dokumentai

HP pagalbos lankstinukas Programinės įrangos CD turinys:

- Vartotojo vadovas
- Pagalbinės priemonės
- Programinės įrangos tvarkyklės
- Diegimo programa
- Integruotojo tinklo serverio vadovas

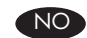

#### NO Dokumentasjon i esken

HPs informasjonshefte Innhold på programvare-CDen:

- Brukerhåndbok
- Jobbhjelpemidler
- Programvaredrivere
- Installeringsprogram
- Veiledning for innebygd webserver

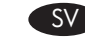

#### SV Dokumentation i förpackningen

HP:s supportbroschyr

Innehåll på cd-skivan med programvara:

- Användarhandbok
- Jobbverktyg
- Programvara för drivrutiner
- Installationsprogram
- Inbäddad handbok för webbservern

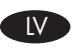

- EN Select a sturdy, well-ventilated, dust-free area, away from direct sunlight to position the product.
- DA Placer produktet i et stabilt, ventileret, støvfrit område væk fra direkte sollys.

1

- ET Valige toote paigutamiseks tugev pind hästi ventileeritud tolmuvabas alas, otsese päikesevalguse eest eemal.
- FI Sijoita laite vakaalle alustalle hyvin ilmastoituun, pölyttömään paikkaan, johon aurinko ei paista suoraan.
- LV Izstrādājuma novietošanai izvēlieties stabilu, labi ventilētu vietu, kas neatrodas tiešos saules staros.

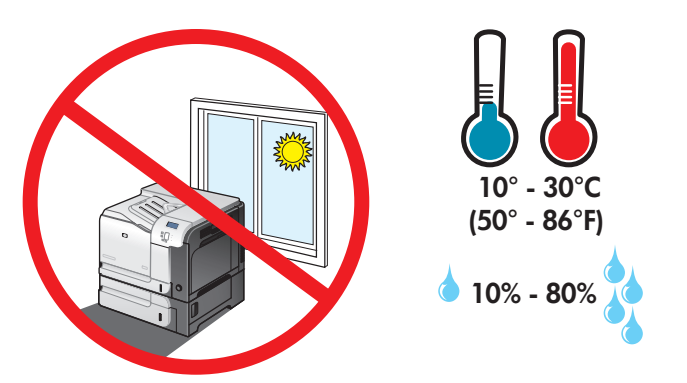

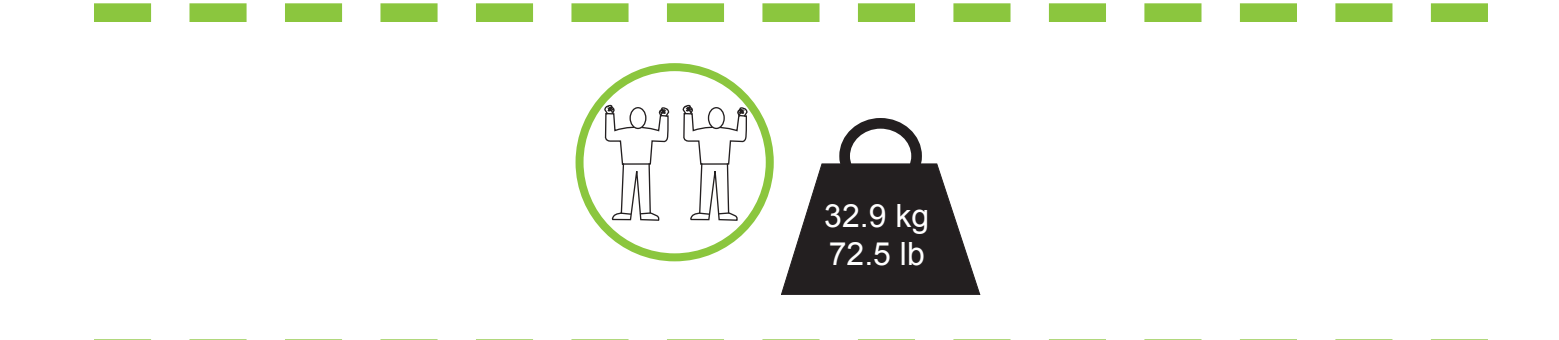

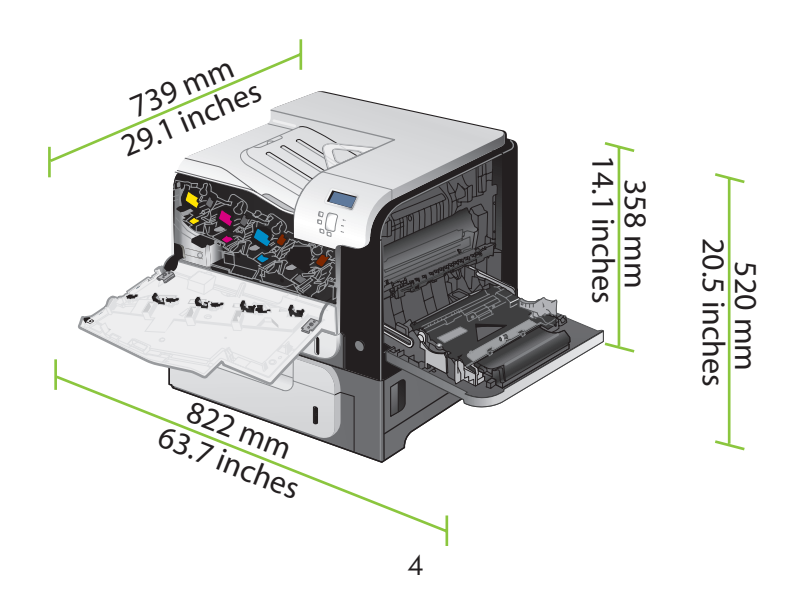

- LT Gaminiui padėti pasirinkite tvirtą pagrindą gerai ventiliuojamoje nedulkėtoje vietoje, kuri būtų atokiau nuo tiesioginių saulės spindulių.
- NO Plasser produktet i et stabilt, støvfritt område med god ventilasjon og utenfor direkte sollys.
- SV Placera produkten i ett välventilerat, dammfritt utrymme och fritt från direkt solljus.

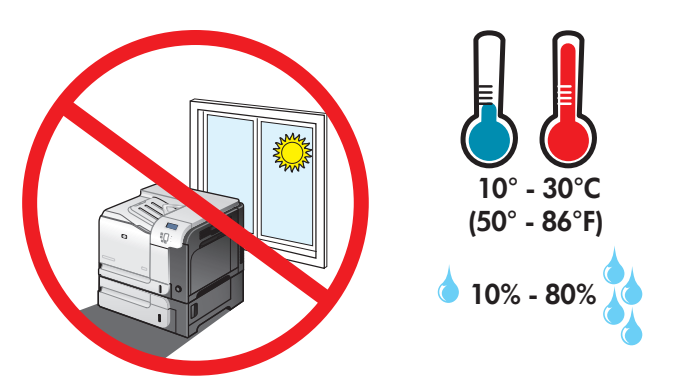

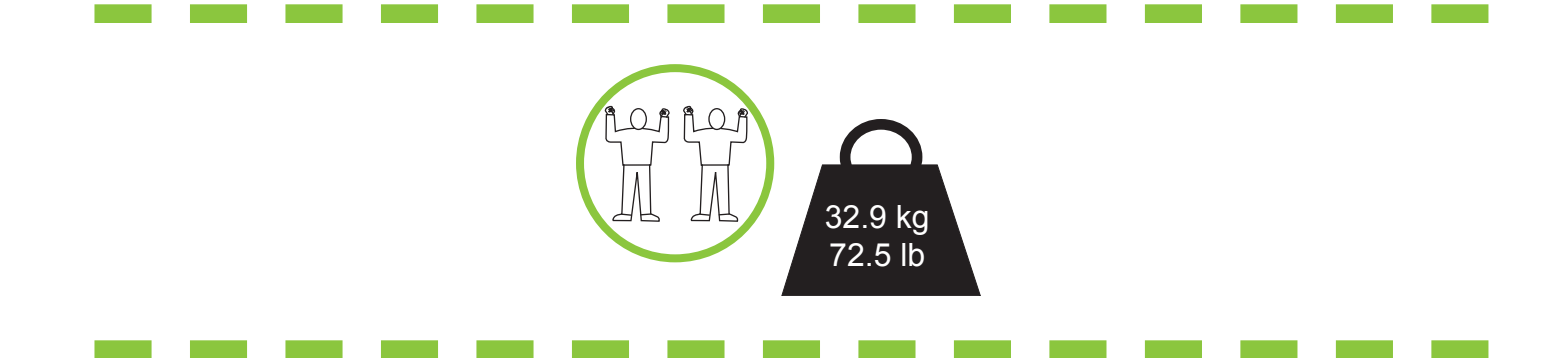

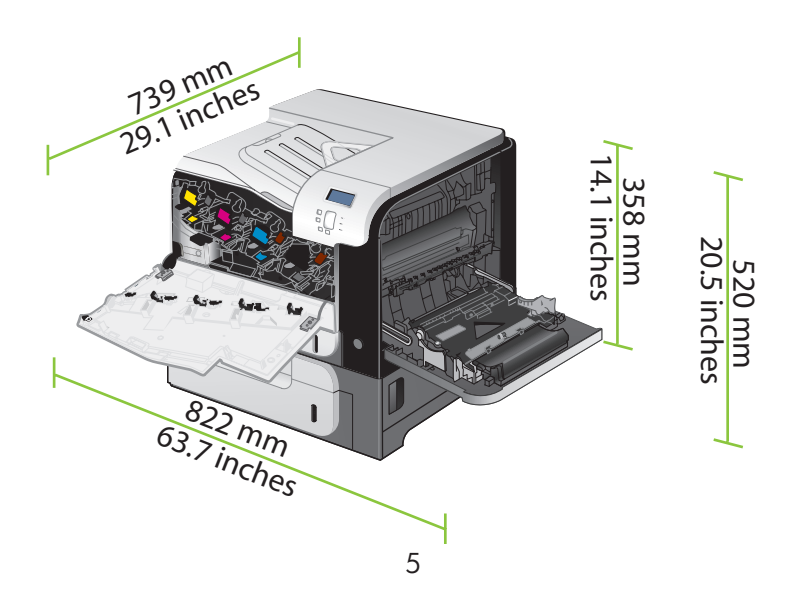

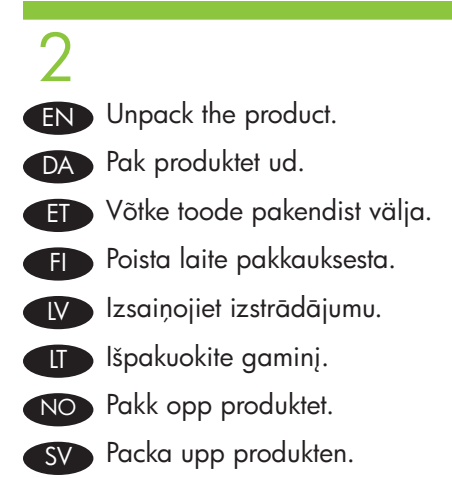

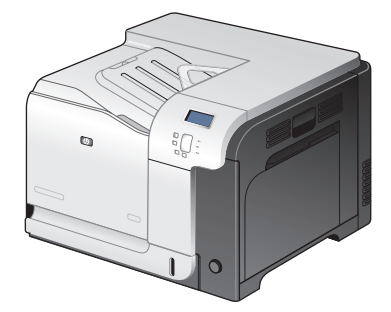

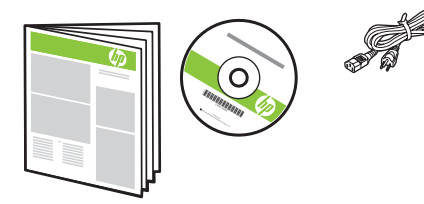

(CP3525x)

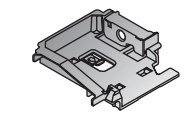

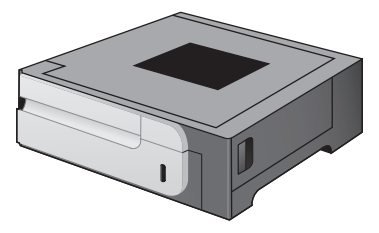

3 EN Set up the product hardware. DA Konfigurer produkthardwaren. ET Seadistage toote riistvara. Film Asenna laitteisto. LV Ierīces uzstādīšana. LT Sumontuokite gaminio įrangą. NO Konfigurer produktmaskinvaren. SV Konfigurera produkten.

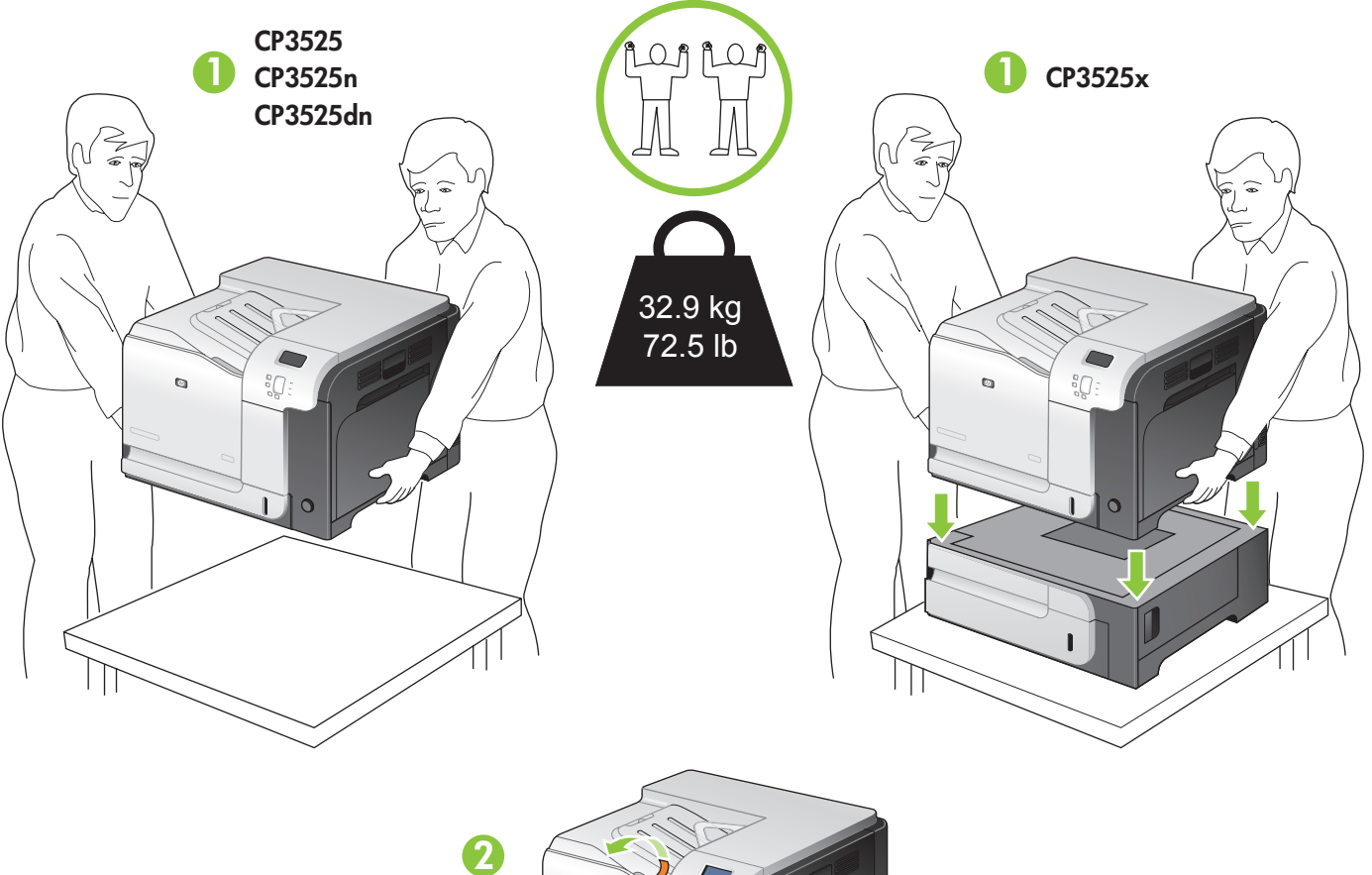

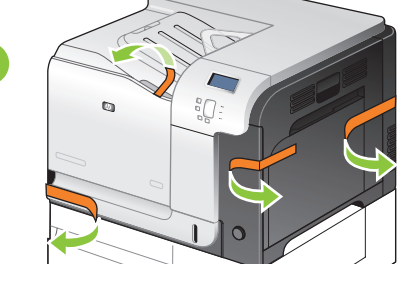

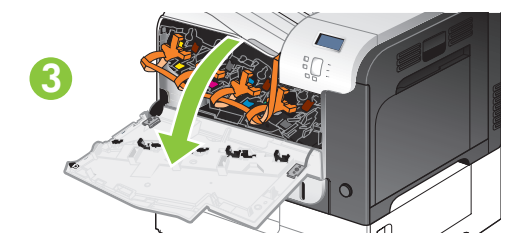

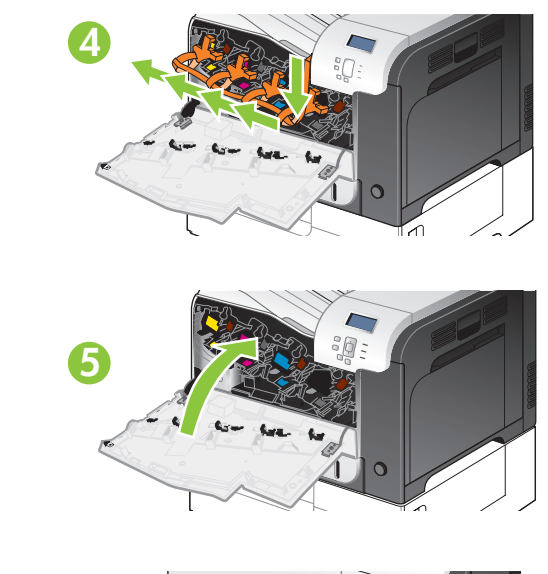

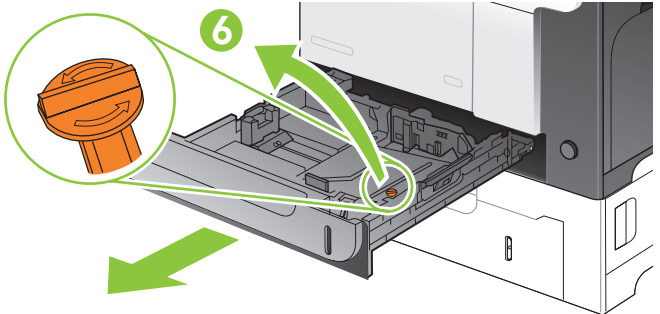

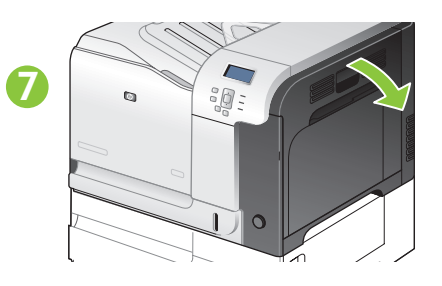

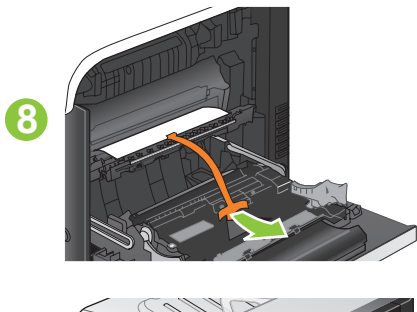

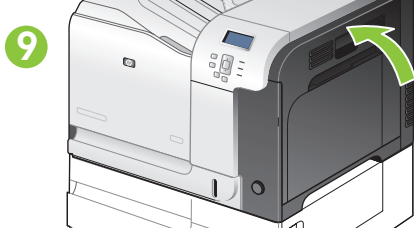

4 EN Connect the power. DA Tilslut netledningen. ET Ühendage toide. FI Liitä laite pistorasiaan. LV Pievienojiet ierīci pie elektrotīkla. **LT** Prijunkite maitinimą. NO Koble til strømmen. SV Anslut strömmen.

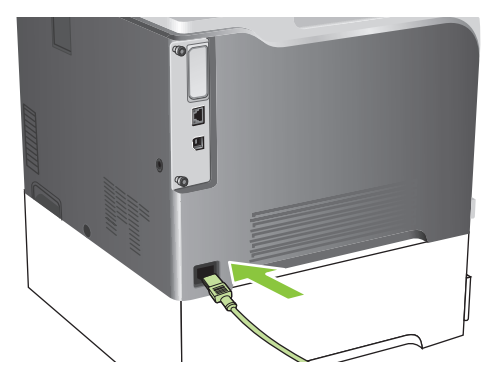

- EN Caution! Do not connect the USB now. Wait until the software prompts you.
- DA Advarsel! Tilslut ikke USB-kablet nu. Vent, indtil softwaren beder dig om det.
- Ettevaatust! Ärge praegu USB-d ühendage. Oodake tarkvara viipa.
- FI Muistutus! Älä liitä USB-kaapelia nyt. Odota, kunnes ohjelmisto kehottaa siihen.
- LV Uzmanību! Pagaidām nepievienojiet USB kabeli. Pagaidiet, līdz programmatūra aicinās to darīt.
- LT Atsargiai! Dabar neprijunkite USB. Palaukite, kol būsite paraginti programinės įrangos.
- NO Forsiktig! Ikke koble til USB-kabelen nå. Vent til du blir bedt om det.
- Varning! Anslut inte USB ännu. Vänta tills du får en uppmaning i programmet.

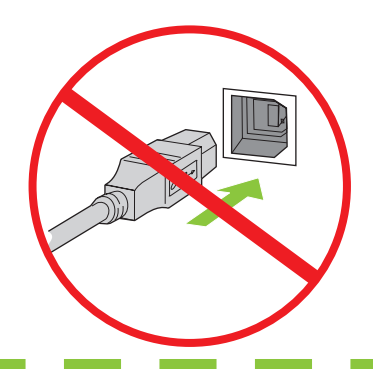

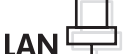

**USB** 

- 
- EN Connect the network cable to the product and to the network.
- DA Slut netværkskablet til produktet og til netværket.
- ET Sisestage võrgukaabel tootesse ja võrku.
- FI Liitä verkkokaapeli laitteeseen ja verkkoon.
- LV Pievienojiet tīkla kabeli pie izstrādājuma un pie tīkla.
- LT Tinklo kabelį prijunkite prie gaminio ir prie tinklo.
- NO Koble nettverkskabelen til produktet og til nettverket.
- SV Anslut nätverkskabeln till produkten och till nätverket.

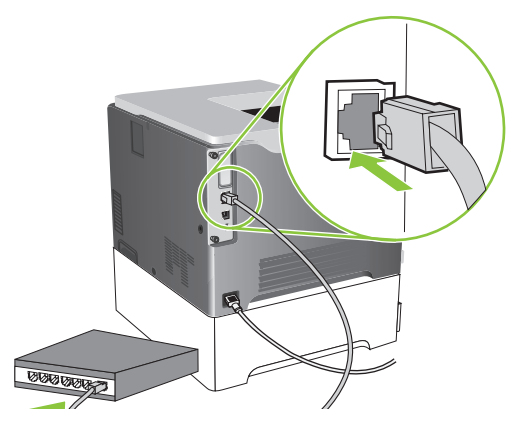

EN Turn on the product. On the control panel, if prompted, select a language and a country/region for the product.

DA Tænd for produktet. Vælg sprog og land/område for produktet på kontrolpanelet, hvis du bliver bedt om det.

ET Lülitage printer sisse. Kui kuvatakse vastav viip, valige juhtpaneelil toote keel ja riik/regioon.

FI Kytke laitteeseen virta. Jos ohjauspaneeliin tulee kehote, valitse laitteen kieli ja maa/alue.

LV Ieslēdziet iekārtu. Ja parādās uzaicinājums, vadības panelī atlasiet izstrādājumam valodu un Valsts/reģiona kodu.

LT Įjunkite gaminį. Jei pasirodys raginimas, derinimo pulte pasirinkite gaminio kalbą ir šalį / regioną.

NO Slå på produktet. Hvis du blir bedt om det, velger du et språk og et land / en region for produktet.

SV Starta produkten. Välj ett språk och ett land/region för produkten på kontrollpanelen om du blir ombedd att göra det.

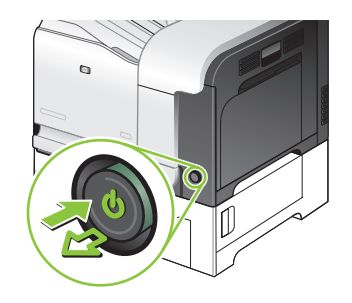

5

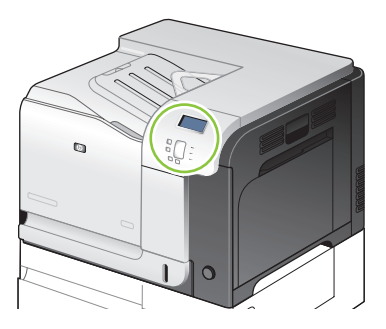

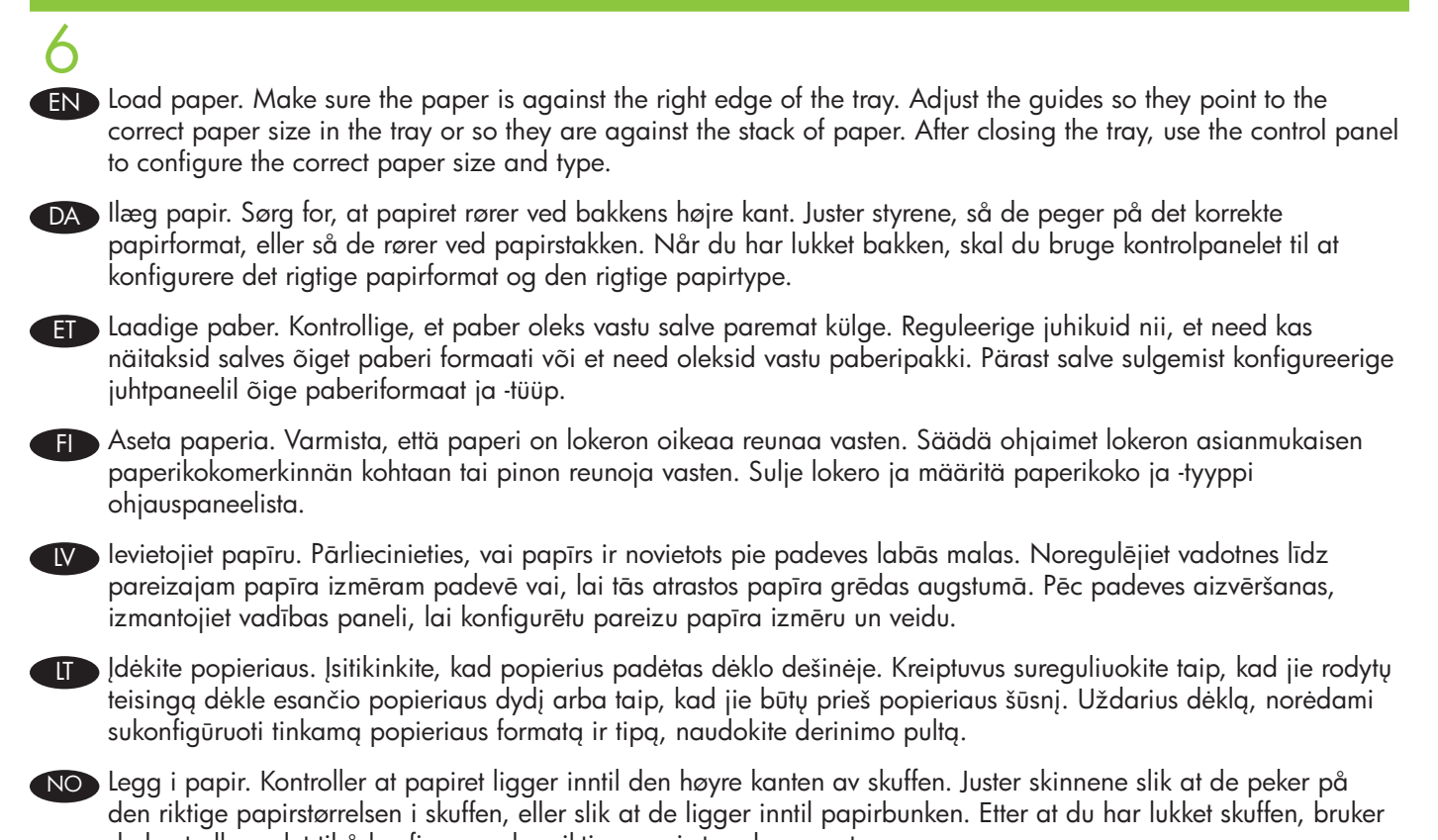

du kontrollpanelet til å konfigurere den riktige papirstørrelsen og -typen. SV Fyll på papper. Se till att papperet ligger mot fackets högra sida. Justera pappersledarna så att de pekar på rätt pappersstorlek i facket eller så att de ligger mot pappershögen. När du har stängt facket använder du

kontrollpanelen för att välja rätt pappersstorlek och typ.

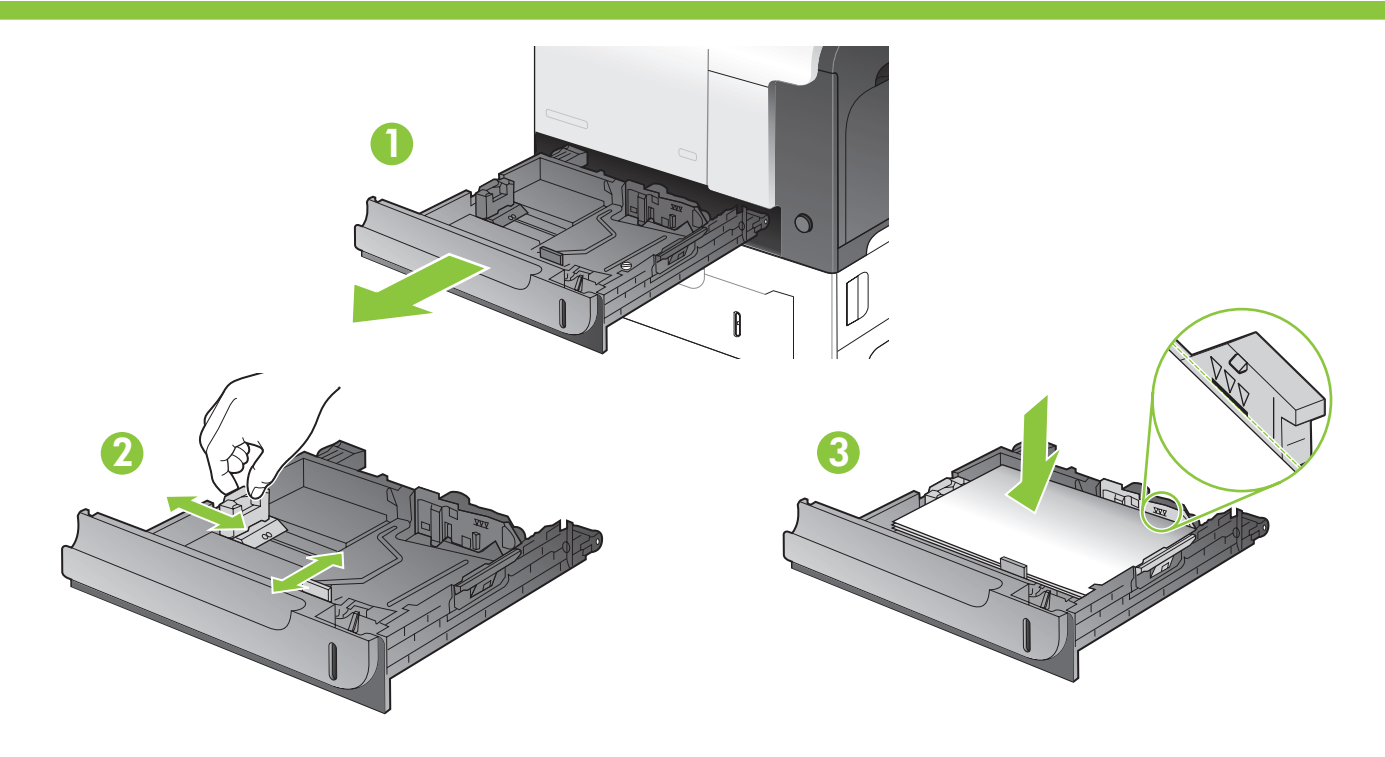

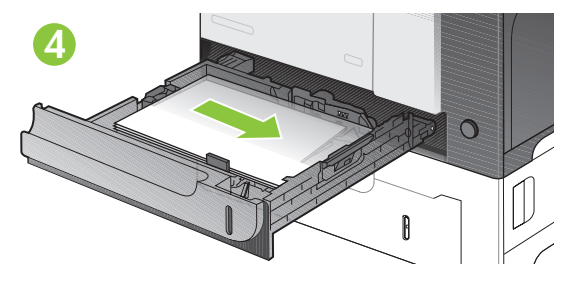

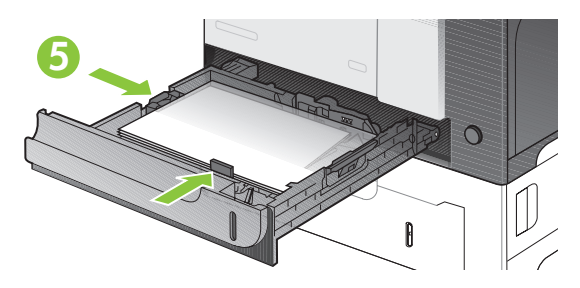

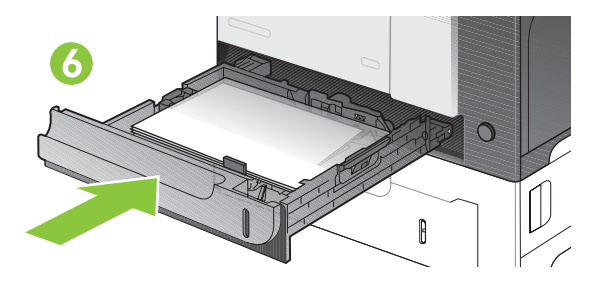

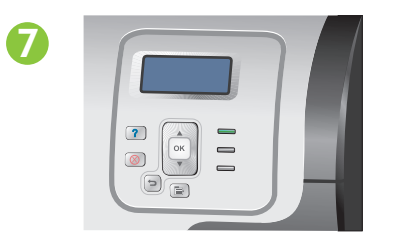

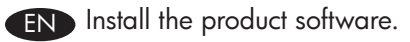

- DA Installer produktsoftwaren.
- **ET** Installige toote tarkvara.
- **Find** Asenna laitteen ohjelmisto.
- LV Izstrādājuma programmatūras instalēšana.

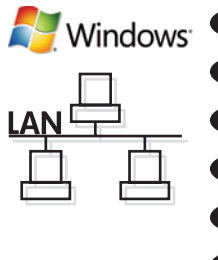

- EN For Windows network connections, go to step 7 (page 16).
- DA Ved Windows-netværksforbindelser skal du gå til trin 7 (side 16).
- ET Windowsi võrguühenduste teavet saate 7. juhisest (lk 16).
- FI Lisätietoja Windowsin verkkoyhteyksistä on vaiheessa 7 (sivu 16).
- LV Tīkla savienojumiem operētājsistēmā Windows, pārejiet pie 7. soļa (16. lpp.).
- LT Norėdami sužinoti apie "Windows" tinklo jungtis, atlikite 7 veiksmą (17 psl.).
- NO Hvis du vil ha informasjon om Windows-nettverkstilkoblinger, kan du gå til trinn 7 (side 17).

LT Įdiekite gaminio programinę įrangą.

SV Installera produktens programvara.

NO Installer produktprogramvaren.

SV För Windows nätverksanslutningar, gå till steg 7 (sidan 17).

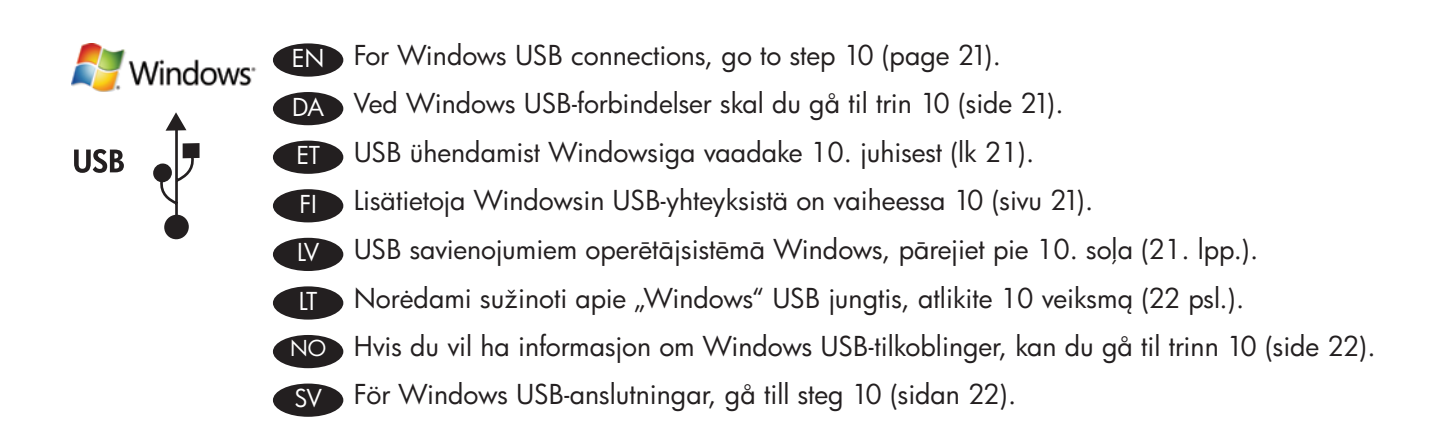

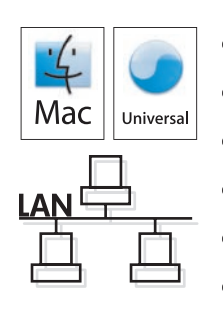

- EN For Macintosh network connections, go to step 11 (page 23).
- DA Ved Macintosh-forbindelser skal du gå til trin 11 (side 23).
- ET Macintoshi võrguühenduste teavet saate 11. juhisest (lk 23).
- FI Lisätietoja Macintoshin verkkoyhteyksistä on vaiheessa 11 (sivu 23).
- LV Tīkla savienojumiem operētājsistēmā Macintosh, pārejiet pie 11. soļa (23. lpp.).
- **LT** Norėdami sužinoti apie "Macintosh" tinklo jungtis, atlikite 11 veiksmą (24 psl.).
- NO Hvis du vil ha informasjon om Macintosh-nettverkstilkoblinger, kan du gå til trinn 11 (side 24).
- SV För Macintosh nätverksanslutningar, gå till steg 11 (sidan 24).

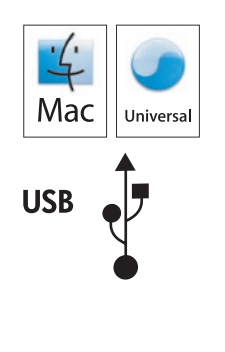

- EN For Macintosh USB connections, go to step 16 (page 32).
- DA Ved Macintosh USB-forbindelser skal du gå til trin 16 (side 32).
- ET USB ühendamist Macintoshiga vaadake 16. juhisest (lk 32).
- FI Lisätietoja Macintoshin USB-yhteyksistä on vaiheessa 16 (sivu 32).
- LV USB savienojumiem operētājsistēmā Macintosh, pārejiet pie 16. soļa (32. lpp.).
- **LT** Norėdami sužinoti apie "Macintosh" USB jungtis, atlikite 16 veiksmą (32 psl.).
- NO Hvis du vil ha informasjon om Macintosh USB-tilkoblinger, kan du gå til trinn 16 (side 32).
- SV För Macintosh USB-anslutningar, gå till steg 16 (sidan 32).

#### EN Windows network connection

At the product control panel, press **Menu** Press  $\blacktriangledown$  to highlight **INFORMATION**, and press OK. Press ▼ to highlight PRINT CONFIGURATION, and press OK. Locate the IP address on the Embedded Jetdirect page.

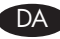

7

### DA Windows-netværksforbindelse

Tryk på **Menu ⊟** på produktets kontrolpanel. Tryk på **v**for at fremhæve **OPLYSNINGER**, og tryk på **OK**. Tryk på ▼ for at fremhæve UDSKRIV KONFIGURATION, og tryk på OK. Find IP-adressen på siden Integreret Jetdirect.

#### ET Windowsi võrguühendused

Vajutage toote juhtpaneelil valikut Menüü ⊟, ▼, et tõsta esile TEAVE ja vajutage OK. Vajutage ▼, et tõsta esile PRINDI KONFIGURATSIOON ja vajutage OK. Leidke leheküljel Sisseehitatud Jetdirect IP-aadress.

#### Fig. Windowsin verkkoyhteys

Paina laitteen ohjauspaneelin Valikko-painiketta. EValitse VIIEDOT ja paina OK-painiketta. Valitse VIULOSTA ASETUKSET ja paina OK-painiketta. Tarkista IP-osoite Jetdirect-sivulta.

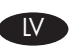

#### LV Tīkla savienojums operētājsistēmā Windows

Izstrādājuma vadības panelī nospiediet Izvēlne E Nospiediet V, lai izceltu INFORMĀCIJA un tad nospiediet Labi. Nospiediet **V**, lai izceltu **DRUKASKONFIGURĒŠANA** un tad nospiediet Labi. Atrodiet IP adresi lebūvētā Jetdirect lapā.

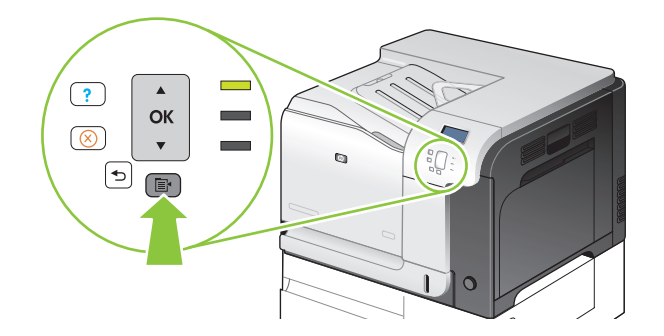

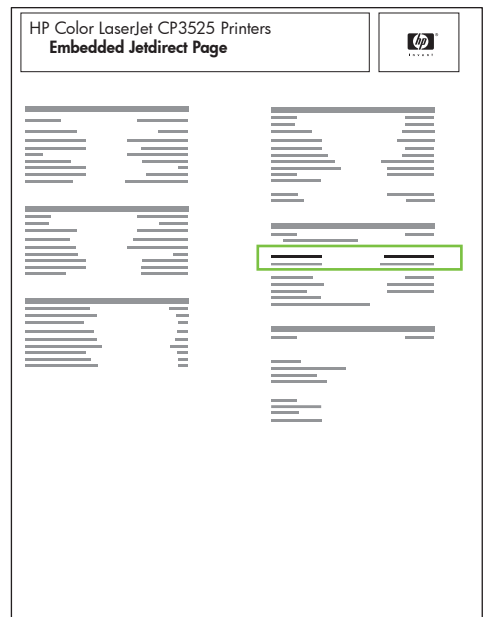

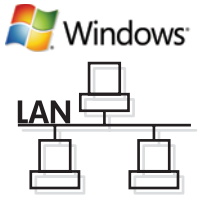

#### **LT** *"*Windows" tinklo jungtis

Gaminio derinimo pulte paspauskite Meniu **E** Paspauskite <sup>▼</sup> norėdami pažymėti INFORMACIJA ir paspauskite GERAI. Paspauskite  $\nabla$  norėdami paryškinti SPAUSDINTI KONFIGŪRACIJĄ ir paspauskite GERAI. Integruoto "Jetdirect" puslapyje raskite IP adresą.

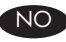

## NO Windows-nettverkstilkobling

På produktets kontrollpanel trykker du på Meny ElTrykk på  $\blacktriangledown$  for å utheve INFORMASJON, og trykk på OK. Trykk på ▼ for å utheve SKRIV UT KONFIGURASJON, og trykk på OK. Finn IP-adressen på siden for innebygd Jetdirect.

#### SV Windows nätverksanslutningar

På produktens kontrollpanel trycker du på Meny ElTryck på  $\blacktriangledown$ för att markera INFORMATION och tryck på OK. Tryck på  $\nabla$  för att markera UTSKRIFTSKONFIGURATION och tryck på OK. Ta reda på IP-adressen på sidan Inbäddad Jetdirect.

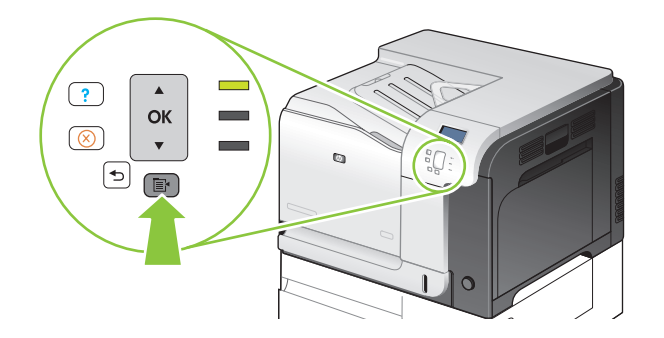

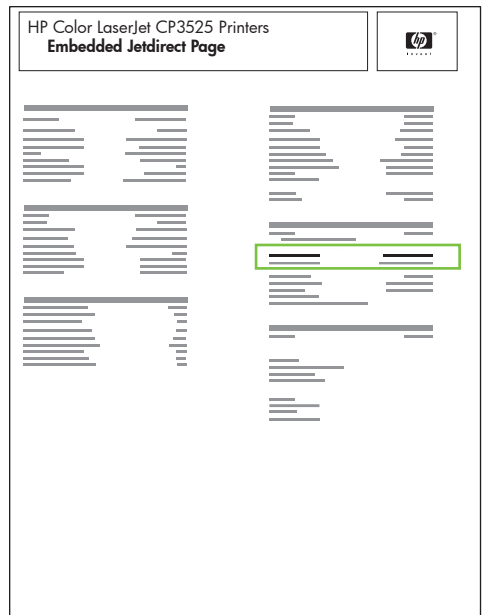

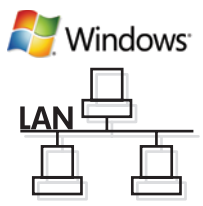

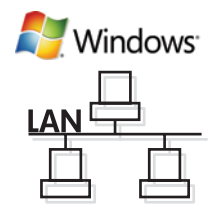

EN If the IP address is something other than 0.0.0.0, or 192.0.0.192, or 169.254.x.x, the network configuration was successful. Go to step 9.

Otherwise, you must manually assign the IP address. Ask your network administrator for the IP address. At the product control panel, press **Menu**  $\Xi$ .

Press  $\blacktriangledown$  to highlight CONFIGURE DEVICE, and press OK. Highlight I/O, and press OK. Highlight EMBEDDED JETDIRECT MENU, and press OK. Highlight TCP/IP, and press OK. Highlight IPV4 SETTINGS, and press OK. Highlight CONFIG METHOD, and press OK. Highlight MANUAL, and press OK. Highlight MANUAL SETTINGS, and press OK. Highlight IP ADDRESS, and press OK. Press A or  $\blacktriangledown$  to increase or decrease the number for the first byte of the IP address. Press **OK** to move to the next set of numbers. Repeat this process until the IP address is complete, and then press OK.

DA Hvis IP-adressen er andet end 0.0.0.0, 192.0.0.192 eller 169.254.x.x, er netværket konfigureret korrekt. Gå til trin 9.

Ellers skal du tildele IP-adressen manuelt. Spørg din netværksadministrator om IP-adressen. Tryk på Menu Epå produktets kontrolpanel. Tryk på **V**for at fremhæve **KONFIGURER ENHED**, og tryk på **OK**. Fremhæv I/**O**, og tryk på OK. Fremhæv MENUEN INTEGRERET JETDIRECT, og tryk på OK. Fremhæv TCP/IP, og tryk på OK. Fremhæv IPV4-INDSTILLINGER, og tryk på OK. Fremhæv KONFIGURATIONSMETODE, og tryk på OK. Fremhæv MANUEL, og tryk på OK. Fremhæv MANUELLE INDSTILLINGER, og tryk på OK. Fremhæv IP-ADRESSE, og tryk på OK. Tryk på ▲ eller ▼ for at øge eller reducere værdien for den første byte i IP-adressen. Tryk på OK for at gå til det næste sæt tal. Gentag denne fremgangsmåde, indtil IP-adressen er komplet, og tryk derefter på OK.

ET Kui IP-aadress on midagi muud, kui 0.0.0.0 või 192.0.0.192 või 169.254.x.x, siis oli võrgu konfigureerimine edukas. Minge 9. juhise juurde.

Muul juhul peate IP-aadressi käsitsi määrama. Küsige oma võrguadministraatorilt IP-aadress. Vajutage toote juhtpaneelil valikut Menüü E. Vajutage V, et tõsta esile SEADME KONFIGUREERIMINE ja vajutage OK. Tõstke esile sisend/väljund ja vajutage OK. Tõstke esile SISSEEHITATUD JETDIRECTI MENÜÜ ja vajutage OK. Tõstke esile TCP/IP ja vajutage OK. Tõstke esile IPV4 SÄTTED ja vajutage OK. Tõstke esile KONFIGUREERIMISMEETOD ja vajutage OK. Tõstke esile KÄSITSI ja vajutage OK. Tõstke esile KÄSITSI SÄTTED ja vajutage OK. Tõstke esile **IP-AADRESS** ja vajutage **OK**. IP-aadressi esimese baidi suurendamiseks või vähendamiseks vajutage  $\blacktriangle$  või  $\blacktriangledown$ . Järgmise numbrikomplekti juurde liikumiseks vajutage OK. Korrake protsessi, kuni IP-aadress on valmis, ja seejärel klõpsake OK.

FI Jos IP-osoite on jokin muu kuin 0.0.0.0, 192.0.0.192 tai 169.254.x.x, verkkomääritys onnistui. Siirry vaiheeseen 9.

Muutoin IP-osoite on määritettävä manuaalisesti. Kysy IP-osoite verkonvalvojalta. Paina ohjauspaneelin Valikkopainiketta El. Valitse v-painikkeella MÄÄRITÄ LAITE ja paina OK-painiketta. Valitse I/O ja paina OK-painiketta. Valitse SULAUTETTU JETDIRECT ‑VALIKKO ja paina OK-painiketta. Valitse TCP/IP ja paina OK-painiketta. Valitse IPV4-ASETUKSET ja paina OK-painiketta. Valitse MÄÄRITYSTAPA ja paina OK-painiketta. Valitse MANUAALINEN ja paina OK-painiketta. Valitse MANUAALISET ASETUKSET ja paina OK-painiketta. Valitse IP-OSOITE ja paina OK-painiketta. Suurenna tai pienennä IP-osoitteen ensimmäisen tavun numeroa painamalla  $\blacktriangle$ -tai  $\blacktriangledown$ -painiketta. Voit siirtyä seuraavaan numerosarjaan painamalla OK-painiketta. Toista tätä, kunnes IP-osoite on valmis, ja paina OKpainiketta.

LV Ja IP adrese atšķiras no 0.0.0.0 vai 192.0.0.192, vai 169.254.x.x, tīkla konfigurēšana notika veiksmīgi. Pārejiet pie 9. soļa.

Pretējā gadījumā IP adrese jāievada manuāli. Pajautājiet IP adresi savam tīkla administratoram. Izstrādājuma vadības panelī nospiediet **Izvēlne ∃**. Nospiediet **v**, lai izceltu **IERĪCES KONFIGURĒŠANA**, un tad nospiediet **Labi**. Izceliet I/O un tad nospiediet Labi. Izceliet IEBUVETA JETDIRECT IZVELNE un tad nospiediet Labi. Izceliet TCP/IP un tad nospiediet Labi. Izceliet IPV4 IESTATIJUMI un tad nospiediet Labi. Izceliet KONFIGURESANASMETODE un tad nospiediet Labi. Izceliet MANUĀLI un tad nospiediet Labi. Izceliet MANUĀLI IESTATĪJUMI un tad nospiediet Labi. Izceliet IP ADRESE un tad nospiediet Labi. Nospiediet  $\blacktriangle$  vai  $\nabla$ , lai palielinātu vai samazinātu IP adreses pirmā baita numuru. Nospiediet Labi, lai pārietu uz nākamo skaitļu grupu. Atkārtojiet šo darbību, kamēr IP adrese ir ievadīta pilnībā, un nospiediet Labi.

Jei IP adresas nėra 0.0.0.0 arba 192.0.0.192, arba 169.254.x.x, tinklo konfigūravimas LT pavyko. Atlikite 9 veiksmą.

Jo neatlikę, turėsite priskirti IP adresą rankiniu būdu. Paprašykite, kad tinklo administratorius pateiktų IP adresą. Gaminio derinimo pulte paspauskite Meniu E.

Paspauskite ▼, jei norite pažymėti KONFIGŪRUOTI ĮRENGINĮ ir paspauskite GERAI. Pažymėkite I / O ir paspauskite GERAI. Pažymėkite INTEGRUOTAS "JETDIRECT" MENIU ir paspauskite GERAI. Pažymėkite TCP / IP ir paspauskite GERAI. Pažymėkite IPV4 NUSTATYMAI ir paspauskite GERAI. Pažymėkite KONFIGŪRAVIMO BŪDAS ir paspauskite GERAI. Pažymėkite RANKINIS ir paspauskite GERAI. Pažymėkite RANKINIAI NUSTATYMAI ir paspauskite GERAI. Pažymėkite IP ADRESAS ir paspauskite GERAI. Norėdami padidinti ar sumažinti pirmą IP adreso baito skaičių, paspauskite ▲ arba ▼. Paspausdami GERAI pereikite prie kito skaičių rinkinio. Kartokite šį veiksmą, kol įvesite visą IP adresą ir paspauskite GERAI.

**N** Windows

Hvis IP-adressen er en annen enn 0.0.0.0, 192.0.0.192 eller 169.254.x.x, var nettverkskonfigurasjonen NO vellykket. Gå til trinn 9.

Hvis ikke må du tildele IP-adressen manuelt. Be nettverksadministratoren om å få IP-adressen. På kontrollpanelet på produktet trykker du på **Meny E**L Trykk på ▼for å utheve **KONFIGURER ENHET**, og trykk på **OK**. Uthev I/U, og trykk på OK. Uthev MENY FOR INNEBYGD JETDIRECT, og trykk på OK. Uthev TCP/IP, og trykk på OK. Uthev IPV4-INNSTILLINGER, og trykk på OK. Uthev KONFIG.METODE, og trykk på OK. Uthev MANUELL, og trykk på OK. Uthev MANUELLE INNSTILLINGER, og trykk på OK. Uthev IP-ADRESSE, og trykk på OK. Trykk på ▲ eller ▼ for å øke eller redusere tallet på den første byten i IP-adressen. Trykk på OK for å gå til neste sett med tall. Gjenta denne prosessen til IP-adressen er fullført, og trykk deretter på OK.

SV Om IP-adressen är något annat än 0.0.0.0 eller 192.0.0.192 eller 169.254.x.x lyckades nätverkskonfigurationen. Gå till steg 9.

Om inte måste du ange IP-adressen manuellt. Fråga din nätverksadministratör om IP-adressen. På produktens kontrollpanel trycker du på Meny El. Tryck på ▼ för att markera KONFIGURERA ENHETEN och tryck på OK. Markera I/O och tryck på OK. Markera INBÄDDAD JETDIRECT-MENY och tryck på OK. Markera TCP/IP och tryck på OK. Markera IPV4-INSTÄLLNINGAR och tryck på OK. Markera KONFIGURATIONSMETOD och tryck på OK. Markera MANUELL och tryck på OK. Markera MANUELLA INSTÄLLNINGAR och tryck på OK. Markera IP-ADRESS och tryck på OK. Tryck på ▲ eller ▼ för att öka eller minska numret för den första nummeruppsättningen i IP-adressen. Tryck på OK för att gå till nästa nummeruppsättning. Upprepa tills IP-adressen är fullständig och tryck sedan på OK.

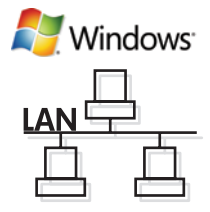

EN Quit all open programs on the print server or on each computer that will share the product. Install the software from the CD. Follow the onscreen instructions. When prompted, select **Connected via the Network**, and then click **Install Now**. The installer shows the available printers. Select the printer that has the appropriate IP address. Click Finish. On the Additional Options screen, you can install additional software, or click exit. Go to step 20.

9

DA Afslut alle åbne programmer på printerserveren eller på de computere, der skal dele produktet. Installer softwaren fra cd'en. Følg instruktionerne på skærmen. Vælg **Tilsluttet via netværket**, når du bliver bedt om det, og klik derefter på Installer nu. Installationsprogrammet viser de tilgængelige printere. Vælg den printer, som har den rigtige IP-adresse. Klik på **Udfør**. Du kan installere yderligere software på skærmbilledet **Yderligere** indstillinger eller klikke på afslut. Gå til trin 20.

ET Sulgege kõik prindiserveris ja kõigis toodet jagavates arvutites töötavad programmid. Installige CD-lt tarkvara. Järgige juhiseid ekraanil. Vastava viiba kuvamisel valige **Ühendatud võrgu kaudu** ja seejärel klõpsake **Installi** kohe. Installija näitab saadaolevaid printereid. Valige printer, millel on vastav IP-aadress. Klõpsake Lõpeta. Ekraanil Lisavalikud saate installida lisanduvat tarkvara või klõpsake väljumiseks. Minge 20. juhise juurde.

FI Sulje kaikki avoimet ohjelmat tulostuspalvelimessa tai kaikissa tietokoneissa, jotka jakavat laitteen. Asenna ohjelmisto CD-levyltä. Noudata näyttöön tulevia ohjeita. Valitse kehotettaessa Laite liitetään verkon kautta ja Asenna. Asennusohjelma näyttää käytettävissä olevat tulostimet. Valitse tulostin, jolla on oikea IP-osoite. Valitse Valmis. Lisävaihtoehdot-näytössä voit asentaa lisäohjelmistoja tai valita Sulje. Siirry vaiheeseen 20.

LV Aizveriet visas programmas, kas atvērtas drukas serverī vai visos datoros, kas koplietos izstrādājumu. Instalējiet programmatūru no kompaktdiska. Izpildiet ekrānā redzamos norādījumus. Kad parādīsies uzvedne, atlasiet Savienots, izmantojot tīklu, un tad noklikšķiniet uz Instalēt tagad. Instalēšanas programma parādīs pieejamos printerus. Izvēlieties printeri ar atbilstošu IP adresi. Noklikšķiniet uz Pabeigt. Ekrānā Papildu opcijas varat instalēt papildu programmatūru, vai, ja nevēlaties, noklikšķiniet uz iziet. Pārejiet pie 20. soļa.

LT Uždarykite visas programas, pradėtas spausdinimo serveryje arba kiekviename kompiuteryje, kurie bendrai naudos gaminį. Įdiekite CD esančią programinę įrangą. Vykdykite nurodymus ekrane. Kai pasirodys raginimas, pasirinkite **Prijungti per tinklą** ir spustelėkite **Diegti dabar**. Diegimo programa rodo esančius spausdintuvus. Pasirinkite spausdintuvą, turintį tinkamą IP adresą. Spustelėkite **Baigti**. Ekrane **Papildomos parinktys** galite įdiegti papildomą programinę įrangą, arba paspauskite "išeiti". Atlikite 20 veiksmą.

NO Avslutt alle åpne programmer på utskriftsserveren eller på alle andre datamaskiner som kommer til å dele produktet. Installer programvaren fra CDen. Følg instruksjonene på skjermen. Når du blir bedt om det, velger du Tilkoblet via nettverket og klikker deretter på Installer nå. Installeringsprogrammet viser de tilgjengelige skriverne. Velg skriveren med den riktige IP-adressen. Klikk på Fullfør. På skjermen for flere alternativer kan du installere tilleggsprogramvare eller klikke på Avslutt. Gå til trinn 20.

SV Stäng alla öppna program på skrivarservern eller på alla datorer som delar produkten. Installera programvaran från cd-skivan. Följ anvisningarna på skärmen. Välj Ansluten via nätverket och klicka sedan på Installera nu. Tillgängliga skrivare visas i installationsprogammet. Välj skrivaren som har rätt IP-adress. Klicka på Avsluta. På skärmen Ytterligare alternativ kan du installera ytterligare programvara eller klicka på avsluta. Gå till steg 20.

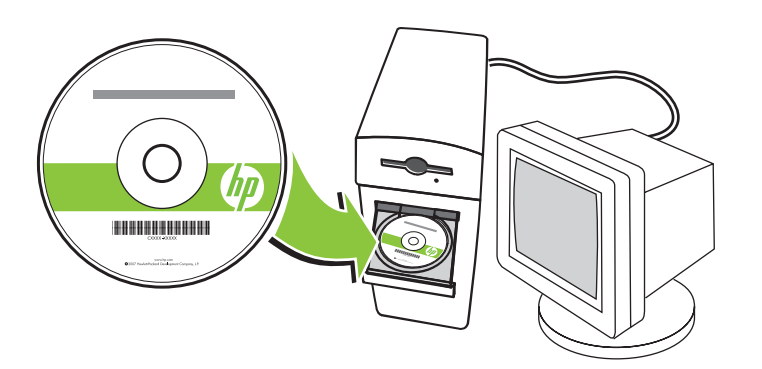

# 10

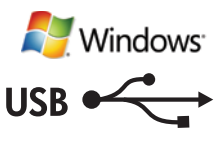

#### Windows USB connection EN

Quit all open programs on the computer. Install the software from the CD. Follow the onscreen instructions. When prompted, select **Connected directly to the computer**, and then click Install Now. Do not connect the USB cable until you are prompted. At the end of the installation, click Finish. On the Additional Options screen, you can install additional software, or click exit. Go to step 20.

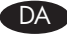

#### DA Windows USB-forbindelse

Afslut alle åbne programmer på computeren. Installer softwaren fra cd'en. Følg instruktionerne på skærmen. Vælg Direkte tilsluttet computeren, og klik derefter på Installer nu. Tilslut ikke USB-kablet, før du bliver bedt om det. Klik på Udfør, når installationen er fuldført. Du kan installere yderligere software på skærmbilledet Yderligere indstillinger eller klikke på afslut. Gå til trin 20.

#### Windowsi USB-ühendus ET

Väljuge kõigist arvutis töötavatest programmidest. Installige CD-lt tarkvara. Järgige juhiseid ekraanil. Vastava viiba kuvamisel valige Ühendatud arvutiga otse ja seejärel klõpsake Installi kohe. Ärge ühendage USB-kaablit enne vastava viiba kuvamist. Installimise lõpetamisel klõpsake **Lõpeta**. Ekraanil **Lisavalikud** saate installida lisanduvat tarkvara või klõpsake väljumiseks. Minge 20. juhise juurde.

#### Windowsin USB-yhteys FI

Sulje kaikki tietokoneen avoimet ohjelmat. Asenna ohjelmisto CD-levyltä. Noudata näyttöön tulevia ohjeita. Valitse kehotettaessa Laite liitetään suoraan tietokoneeseen. Valitse sitten Asenna. Liitä USB-kaapeli vasta, kun näyttöön tulee kehotus. Lopeta asennus valitsemalla Valmis. Lisävaihtoehdot-näytössä voit asentaa lisäohjelmistoja tai valita Sulje. Siirry vaiheeseen 20.

#### Windows USB savienojums LV

Izejiet no visām datorā atvērtajām programmām. Instalējiet programmatūru no kompaktdiska. Izpildiet ekrānā redzamos norādījumus. Kad parādīsies uzvedne, atlasiet **Pievienots tieši datoram** un noklikšķiniet uz **Instalēt** tagad. Nepievienojiet USB kabeli, kamēr uzvedne ir atvērta. Kad instalēšana būs pabeigta, noklikšķiniet uz Pabeigt. Ekrānā Papildu opcijas varat instalēt papildu programmatūru, vai, ja nevēlaties, noklikšķiniet uz iziet. Pārejiet pie 20. soļa.

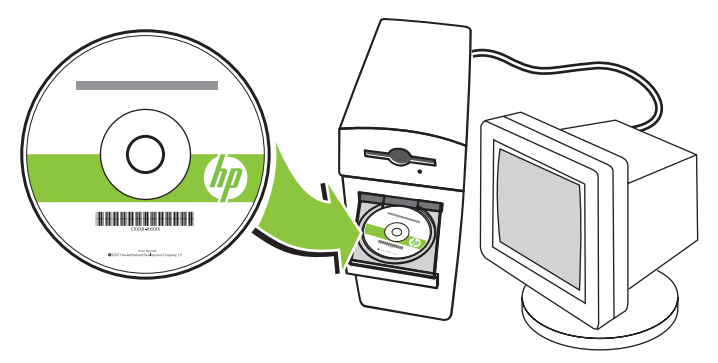

#### **T** "Windows" USB jungtis

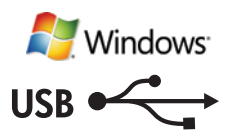

Uždarykite visas kompiuteryje paleistas programas. Įdiekite CD esančią programinę įrangą. Vykdykite nurodymus ekrane. Kai pasirodys raginimas, pasirinkite Tiesiogiai prijungtas prie kompiuterio ir spustelėkite Diegti dabar. USB kabelio nejunkite, kol nepasirodys raginimas. Baigę diegimą, spustelėkite Baigti. Ekrane Papildomos parinktys galite įdiegti papildomą programinę įrangą, arba paspauskite "išeiti". Atlikite 20 veiksmą.

#### NO Windows USB-tilkobling

Avslutt alle åpne programmer på datamaskinen. Installer programvaren fra CDen. Følg instruksjonene på skjermen. Når du blir bedt om det, velger du **Tilkoblet direkte til datamaskinen**, og deretter klikker du på Installer nå. Ikke koble til USB-kabelen før du blir bedt om det. Mot slutten av installeringen klikker du på Fullfør. På skjermen for **flere alternativer** kan du installere tilleggsprogramvare eller klikke på Avslutt. **Gå til trinn 20**.

#### Windows USB-anslutning SV

Stäng alla öppna program på datorn. Installera programvaran från cd-skivan. Följ anvisningarna på skärmen. Välj Direktansluten till denna dator när du blir ombedd att göra det och klicka sedan på Installera nu. Anslut inte USB-kabeln förrän du blir ombedd att göra det. Klicka på Slutför när installationen är klar. På skärmen Ytterligare alternativ kan du installera ytterligare programvara eller klicka på avsluta. Gå till steg 20.

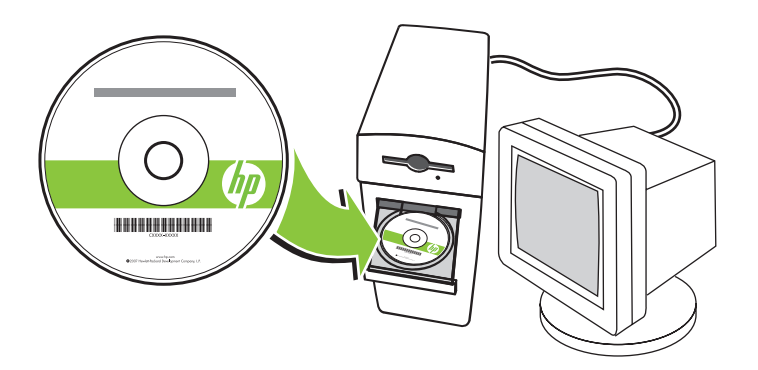

# 11

#### EN Macintosh network connection

At the product control panel, press **Menu**  $\Xi$ . Press  $\blacktriangledown$  to highlight **INFORMATION**, and press OK. Press ▼ to highlight PRINT CONFIGURATION, and press OK. Locate the IP address on the Embedded Jetdirect page.

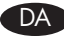

#### DA Macintosh-netværksforbindelse

Tryk på **Menu □** på produktets kontrolpanel. Tryk på ▼for at fremhæve **OPLYSNINGER**, og tryk på OK. Tryk på  $\nabla$  for at fremhæve UDSKRIV KONFIGURATION, og tryk derefter på OK. Find IP-adressen på siden Integreret Jetdirect.

#### ET Macintoshi võrguühendus

Vajutage toote juhtpaneelil valikut Menüü El. Vajutage v, et tõsta esile TEAVE ja vajutage OK. Vajutage v, et tõsta esile PRINDI KONFIGURATSIOON ja vajutage OK. Leidke leheküljel Sisseehitatud Jetdirecti IP-aadress.

#### FI Macintoshin verkkoyhteys

Paina ohjauspaneelin **Valikko**-painiketta ⊟. Valitse ▼-painikkeella **TIEDOT** ja paina **OK**-painiketta. Valitse ▼ -painikkeella TULOSTA ASETUKSET ja paina OK-painiketta. Tarkista IP-osoite Jetdirect-sivulta.

#### LV Tīkla savienojums operētājsistēmā Macintosh

Izstrādājuma vadības panelī nospiediet Izvēlne . Nospiediet v, lai izceltu INFORMĀCIJA, un tad nospiediet Labi. Nospiediet V, lai izceltu DRUKAS KONFIGURESANA, un tad nospiediet Labi. Atrodiet IP adresi Iebūvētā Jetdirect lapā.

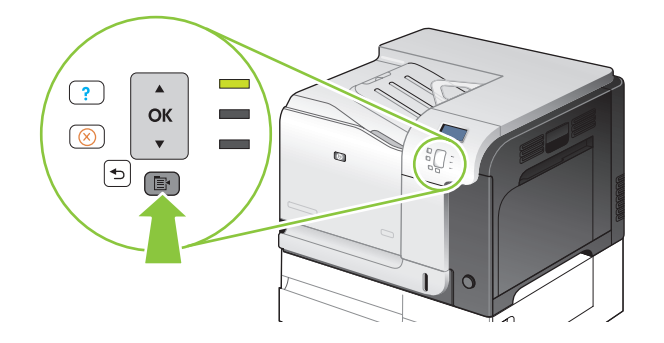

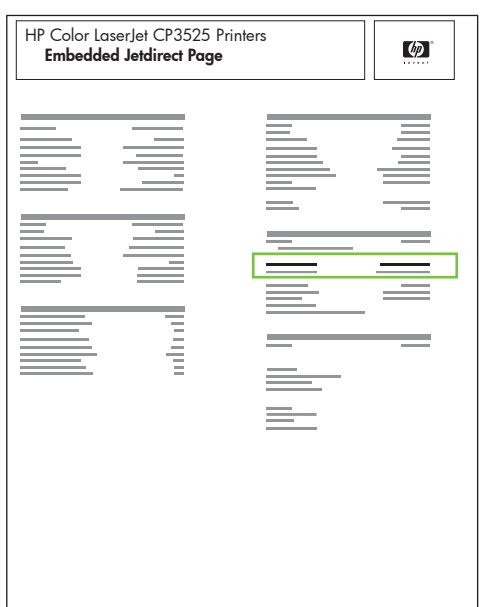

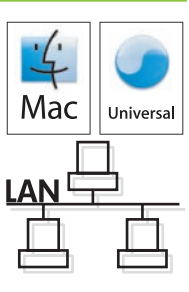

#### **LT** *"*Macintosh" tinklo jungtis

Gaminio derinimo pulte paspauskite Meniu El. Paspauskite V, norėdami pažymėti INFORMACIJA, ir paspauskite GERAI. Paspauskite V, norėdami pažymėti SPAUSDINTI KONFIGURACIJĄ ir paspauskite GERAI. Integruoto "Jetdirect" puslapyje raskite IP adresą.

## NO Macintosh-nettverkstilkobling

På kontrollpanelet på produktet trykker du på Meny  $\Xi$ . Trykk på  $\nabla$  for å utheve INFORMASJON, og trykk på OK. Trykk på  $\nabla$  for å utheve SKRIV UT KONFIGURASJON, og trykk på OK. Finn IP-adressen på siden for innebygd Jetdirect.

#### SV Macintosh nätverksanslutning

På produktens kontrollpanel trycker du på Meny El. Tryck på ▼ för att markera INFORMATION och tryck på OK. Tryck på  $\blacktriangledown$  för att markera UTSKRIFTSKONFIGURATION och tryck på OK. Ta reda på IP-adressen på sidan Inbäddad Jetdirect.

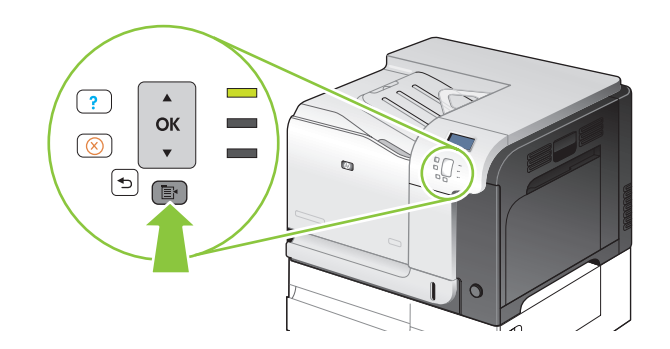

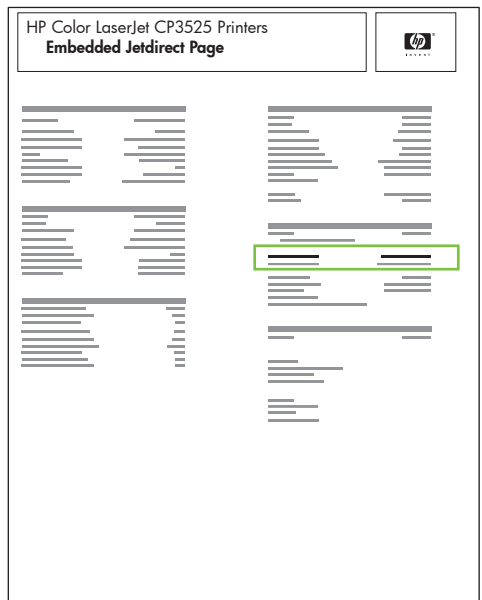

# 12

EN If the IP address is something other than 0.0.0.0, or 192.0.0.192, or 169.254.x.x, the network configuration was successful. Go to step 13.

Otherwise, you must manually assign the IP address. Ask your network administrator for the IP address. At the product control panel, press **Menu**  $\Xi$ .

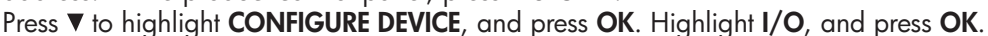

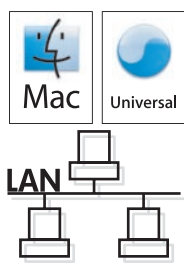

Highlight EMBEDDED JETDIRECT MENU, and press OK. Highlight TCP/IP, and press OK. Highlight IPV4 SETTINGS, and press OK. Highlight CONFIG METHOD, and press OK. Highlight MANUAL, and press OK. Highlight MANUAL SETTINGS, and press OK. Highlight IP ADDRESS, and press OK. Press A or V to increase or decrease the number for the first byte of the IP address. Press OK to move to the next set of numbers. Repeat this process until the IP address is complete, and then press OK.

DA Hvis IP-adressen er andet end 0.0.0.0, 192.0.0.192 eller 169.254.x.x, er netværket konfigureret korrekt. Gå til trin 13.

Ellers skal du tildele IP-adressen manuelt. Spørg din netværksadministrator om IP-adressen. Tryk på Menu Ebå produktets kontrolpanel. Tryk på **V**for at fremhæve KONFIGURER ENHED, og tryk på OK. Fremhæv I/O, og tryk på OK.

Fremhæv MENUEN INTEGRERET JETDIRECT, og tryk på OK. Fremhæv TCP/IP, og tryk på OK. Fremhæv IPV4- INDSTILLINGER, og tryk på OK. Fremhæv KONFIGURATIONSMETODE, og tryk på OK. Fremhæv MANUEL, og tryk på OK. Fremhæv MANUELLE INDSTILLINGER, og tryk på OK. Fremhæv IP-ADRESSE, og tryk på OK. Tryk på A eller  $\blacktriangledown$  for at øge eller reducere værdien for den første byte i IP-adressen. Tryk på OK for at gå til det næste sæt tal. Gentag denne fremgangsmåde, indtil IP-adressen er komplet, og tryk derefter på OK.

ET Kui IP-aadress on midagi muud, kui 0.0.0.0 või 192.0.0.192 või 169.254.x.x, siis oli võrgu konfigureerimine edukas. Minge 13. juhise juurde.

Muul juhul peate IP-aadressi käsitsi määrama. Küsige oma võrguadministraatorilt IP-aadress. Vajutage toote juhtpaneelil valikut **Menüü ⊟**. Vajutage ▼, et tõsta esile **SEADME KONFIGUREERIMINE** ja vajutage **OK**. Tõstke esile sisend/väljund ja vajutage OK.

Tõstke esile SISSEEHITATUD JETDIRECTI MENÜÜ ja vajutage OK. Tõstke esile TCP/IP ja vajutage OK. Tõstke esile IPV4 SÄTTED ja vajutage OK. Tõstke esile KONFIG. MEETOD ja vajutage OK. Tõstke esile KÄSITSI ja vajutage OK. Tõstke esile KÄSITSI SÄTTED ja vajutage OK. Tõstke esile IP-AADRESS ja vajutage OK. IP-aadressi esimese baidi suurendamiseks või vähendamiseks vajutage ▲ või ▼. Järgmise numbrikomplekti juurde liikumiseks vajutage **OK**. Korrake protsessi, kuni IP-aadress on valmis, ja seejärel klõpsake OK.

FI Jos IP-osoite on jokin muu kuin 0.0.0.0, 192.0.0.192 tai 169.254.x.x, verkkomääritys onnistui. Siirry vaiheeseen 13.

Muutoin IP-osoite on määritettävä manuaalisesti. Kysy IP-osoite verkonvalvojalta. Paina ohjauspaneelin Valikkopainiketta E. Valitse v-painikkeella MAARITA LAITE ja paina OK-painiketta. Valitse I/O ja paina OK-painiketta.

Valitse SULAUTETTU JETDIRECT ‑VALIKKO ja paina OK-painiketta. Valitse TCP/IP ja paina OK-painiketta. Valitse IPV4-ASETUKSET ja paina OK-painiketta. Valitse MÄÄRITYSTAPA ja paina OK-painiketta. Valitse MANUAALINEN ja paina OK-painiketta. Valitse MANUAALISET ASETUKSET ja paina OK-painiketta. Valitse IP-OSOITE ja paina **OK**-painiketta. Suurenna tai pienennä IP-osoitteen ensimmäisen tavun numeroa painamalla ▲ tai ▼ painiketta. Voit siirtyä seuraavaan numerosarjaan painamalla OK-painiketta. Toista tätä, kunnes IP-osoite on valmis, ja paina OKpainiketta.

LV Ja IP adrese atšķiras no 0.0.0.0, vai 192.0.0.192, vai 169.254.x.x, tīkla konfigurēšana notika veiksmīgi. Pārejiet pie 13. soļa.

Pretējā gadījumā IP adrese jāievada manuāli. Pajautājiet IP adresi savam tīkla administratoram. Izstrādājuma vadības panelī nospiediet **Izvēlne** $\Xi$ .

Nospiediet **V** lai izceltu **IERĪCES KONFIGURĒŠANA**, un tad nospiediet Labi. Izceliet I/O un nospiediet Labi.

Izceliet IEBŪVĒTĀ JETDIRECT IZVĒLNE un nospiediet Labi. Izceliet TCP/IP un nospiediet Labi. Izceliet IPV4 IESTATĪJUMI un nospiediet Labi. Izceliet KONFIGURĒŠANAS METODE un nospiediet Labi. Izceliet MANUALI un nospiediet Labi. Izceliet MANUĀLI IESTATĪJUMI un nospiediet Labi. Izceliet IP ADRESE un nospiediet Labi. Nospiediet A vai V, lai palielinātu vai samazinātu IP adreses pirmā baita numuru. Nospiediet Labi, lai pārietu uz nākamo skaitļu grupu. Atkārtojiet šo darbību, kamēr IP adrese ir ievadīta pilnībā, un nospiediet Labi.

Mac

Universa

LT Jei IP adresas nėra 0.0.0.0 arba 192.0.0.192, arba169.254.x.x, tinklo konfigūravimas pavyko. Atlikite13 veiksmą.

Jo neatlikę, turėsite priskirti IP adresą rankiniu būdu. Paprašykite, kad tinklo administratorius pateiktų IP adresą. Gaminio derinimo pulte paspauskite Meniu El. Paspauskite V, norėdami pažymėti KONFIGŪRUOTI ĮRENGINĮ ir paspauskite GERAI. Pažymėkite I / O ir paspauskite GERAI.

Pažymėkite INTEGRUOTAS "JETDIRECT" MENIU ir paspauskite GERAI. Pažymėkite TCP / IP ir paspauskite GERAI. Pažymėkite IPV4 NUSTATYMAI ir paspauskite GERAI. Pažymėkite KONFIGŪRAVIMO BŪDAS ir paspauskite GERAI. Pažymėkite RANKINIS ir paspauskite GERAI. Pažymėkite RANKINIAI NUSTATYMAI ir paspauskite GERAI. Pažymėkite **IP ADRESAS** ir paspauskite GERAI. Norėdami padidinti ar sumažinti pirmą IP adreso baito skaičių, paspauskite  $\blacktriangle$  arba  $\blacktriangledown$ . Paspausdami GERAI pereikite prie kito skaičių rinkinio. Kartokite šį veiksmą, kol įvesite visą IP adresą, ir paspauskite GERAI.

NO Hvis IP-adressen er en annen enn 0.0.0.0, 192.0.0.192 eller 169.254.x.x, var nettverkskonfigurasjonen vellykket. Gå til trinn 13.

Hvis ikke må du tildele IP-adressen manuelt. Be nettverksadministratoren om å få IP-adressen. På kontrollpanelet på produktet trykker du på **Meny E**L Trykk på  $\blacktriangledown$  for å utheve **KONFIGURER ENHET**, og trykk på **OK**. Uthev I/**U**, og trykk på OK.

Uthev MENY FOR INNEBYGD JETDIRECT, og trykk på OK. Uthev TCP/IP, og trykk på OK. Uthev IPV4- INNSTILLINGER, og trykk på OK. Uthev KONFIG.METODE, og trykk på OK. Uthev MANUELL, og trykk på OK. Uthev MANUELLE INNSTILLINGER, og trykk på OK. Uthev IP-ADRESSE, og trykk på OK. Trykk på ▲eller ▼for å øke eller redusere tallet på den første byten i IP-adressen. Trykk på OK for å gå til neste sett med tall. Gjenta denne prosessen til IP-adressen er fullført, og trykk deretter på OK.

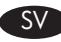

SV Om IP-adressen är något annat än 0.0.0.0 eller 192.0.0.192 eller 169.254.x.x lyckades nätverkskonfigurationen. Gå till steg 13.

Om inte måste du ange IP-adressen manuellt. Fråga din nätverksadministratör om IP-adressen. På produktens kontrollpanel trycker du på **Meny**  $\Xi$ .

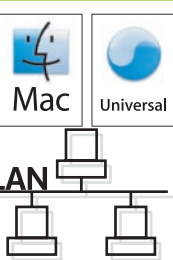

Tryck på  $\overline{v}$  för att markera KONFIGURERA ENHETEN och tryck på OK. Markera I/O och tryck på OK.

Markera INBÄDDAD JETDIRECT-MENY och tryck på OK. Markera TCP/IP och tryck på OK. Markera IPV4-INSTÄLLNINGAR och tryck på OK. Markera KONFIGURATIONSMETOD och tryck på OK. Markera MANUELL och tryck på OK. Markera MANUELLA INSTÄLLNINGAR och tryck på OK. Markera IP-ADRESS och tryck på OK. Tryck på ▲ eller ▼ för att öka eller minska numret för den första nummeruppsättningen i IP-adressen. Tryck på OK för att gå till nästa nummeruppsättning. Upprepa tills IP-adressen är fullständig och tryck sedan på OK.

# 13 EN Quit all open programs on the print server or on each computer that will share the

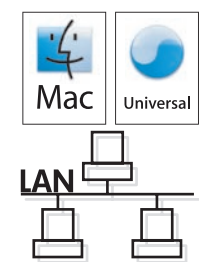

DA Afslut alle åbne programmer på printerserveren eller på de computere, der skal dele produktet. Installer softwaren fra cd'en. Klik på produktikonet, og følg vejledningen på skærmen. Klik på Luk, når installationen er fuldført.

instructions. Click **Close** when the installation is finished.

product. Install the software from the CD. Click the product icon, and follow the onscreen

ET Sulgege kõik prindiserveris ja kõigis toodet jagavates arvutites töötavad programmid. Installige CD-lt tarkvara. Klõpsake toote ikoonile ja järgige ekraanil kuvatavaid juhiseid. Kui installimine on lõpetatud, klõpsake Sule.

FI Sulje kaikki avoimet ohjelmat tulostuspalvelimessa tai kaikissa tietokoneissa, jotka jakavat laitteen. Asenna ohjelmisto CD-levyltä. Valitse laitteen symboli ja seuraa näytön ohjeita. Kun asennus on valmis, valitse Sulje.

LV Aizveriet visas programmas, kas atvērtas drukas serverī vai visos datoros, kas koplietos izstrādājumu. Instalējiet programmatūru no kompaktdiska. Noklikšķiniet uz ierīces ikonas un izpildiet ekrānā redzamos norādījumus. Kad instalēšana būs pabeigta, noklikšķiniet uz Aizvērt.

LT Uždarykite visas programas, pradėtas spausdinimo serveryje arba kiekviename kompiuteryje, kurie bendrai naudos gaminį. Įdiekite CD esančią programinę įrangą. Spustelėkite gaminio piktogramą ir vykdykite nurodymus ekrane. Baigę diegimą, spustelėkite Uždaryti.

NO Avslutt alle åpne programmer på utskriftsserveren eller på alle andre datamaskiner som kommer til å dele produktet. Installer programvaren fra CDen. Klikk på produktikonet, og følg instruksjonene på skjermen. Klikk på Lukk når installeringen er fullført.

SV Stäng alla öppna program på skrivarservern eller på alla datorer som delar produkten. Installera programvaran från cd-skivan. Klicka på produktikonen och följ anvisningarna på skärmen. Klicka på Stäng när installationen är klar.

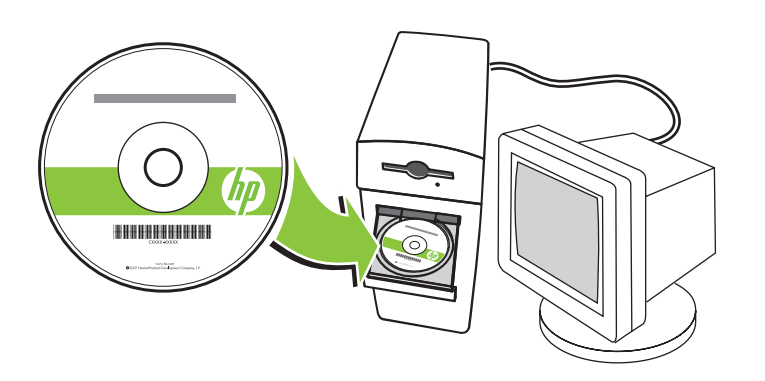

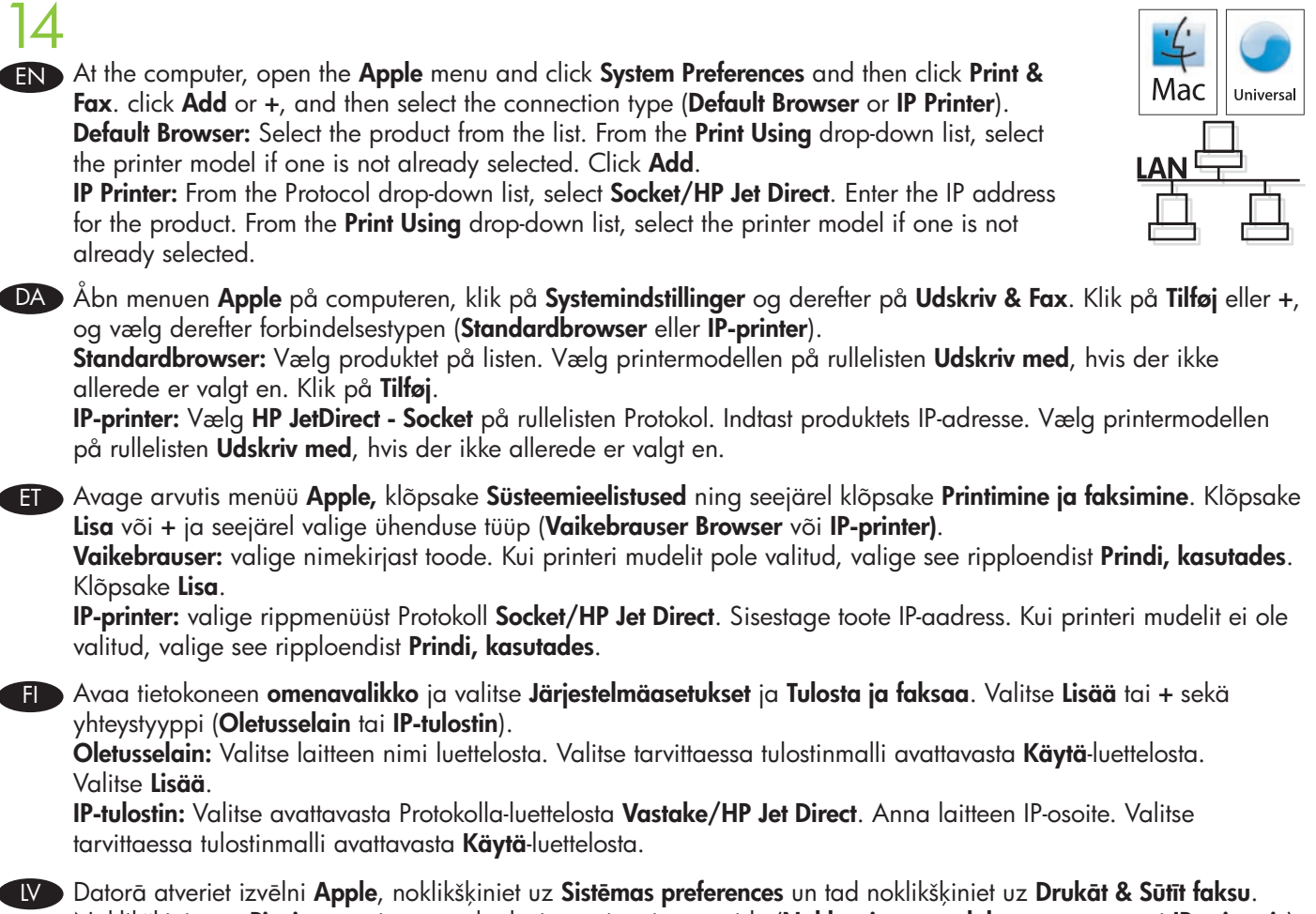

Noklikšķiniet uz Pievienot vai + un tad atlasiet savienojuma veidu (Noklusējuma pārlūkprogramma vai IP printeris). Noklusējuma pārlūkprogramma: atlasiet sarakstā izstrādājumu. Uznirstošajā sarakstā Drukāt, izmantojot atlasiet printera modeli, ja tas jau nav atlasīts. Noklikšķiniet uz Pievienot.

IP printeris: uznirstošajā sarakstā Protokols atlasiet Socket/HP Jet Direct. Ievadiet izstrādājumam IP adresi. Uznirstošajā sarakstā **Drukāt, izmantojot** atlasiet printera modeli, ja tas jau nav atlasīts.

Kompiuteryje atidarykite "Apple" meniu, spustelėkite Sistemos parinktys ir tada spustelėkite Spausdinti ir siųsti faksą. spustelėkite Pridėti arba + ir pasirinkite jungties tipą (Standartinė naršyklė arba IP spausdintuvas).

Standartinė naršyklė: Iš sąrašo pasirinkite gaminį. Iš Spausdinti naudojant išskleidžiamo sąrašo pasirinkite spausdintuvo modelį, jei jo dar nepasirinkote. Spustelėkite Pridėti. IP spausdintuvas: Protokolo išskleidžiamame sąraše pasirinkite Lizdas / "HP Jet Direct". Įveskite gaminio IP adresą. Iš Spausdinti naudojant išskleidžiamo sąrašo pasirinkite spausdintuvo modelį, jei jo dar nepasirinkote.

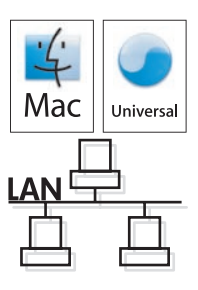

NO På datamaskinen åpner du Apple-menyen og klikker på Systemvalg og deretter på Utskrift og faks. Klikk på Legg til eller +, og velg tilkoblingstypen (Standardnavigering eller IP-skriver).

Standardnavigering: Velg produktet fra listen. Fra nedtrekkslisten Skriv ut med velger du skrivermodellen hvis ikke det allerede er valgt en. Klikk på Legg til.

IP-skriver: Fra nedtrekkslisten Protokoll velger du Socket / HP Jet Direct. Angi IP-adressen for produktet. Fra nedtrekkslisten Skriv ut med velger du skrivermodellen hvis ikke det allerede er valgt en.

SV Öppna datorns Apple-meny och klicka på Systeminställningar och klicka sedan på Skrivare & Fax. Klicka på Lägg till eller +. Välj sedan anslutningstyp (Förvald webbläsare eller IP-skrivare). Förvald webbläsare: Välj produkten i listan. I listrutan Skriv ut med väljer du skrivarmodellen om ingen redan är vald. Klicka på Lägg till.

IP-skrivare: Från listrutan Protokoll väljer du HP Jetdirect Socket. Ange produktens IP-adress. I listrutan Skriv ut med väljer du skrivarmodellen om ingen redan är vald.

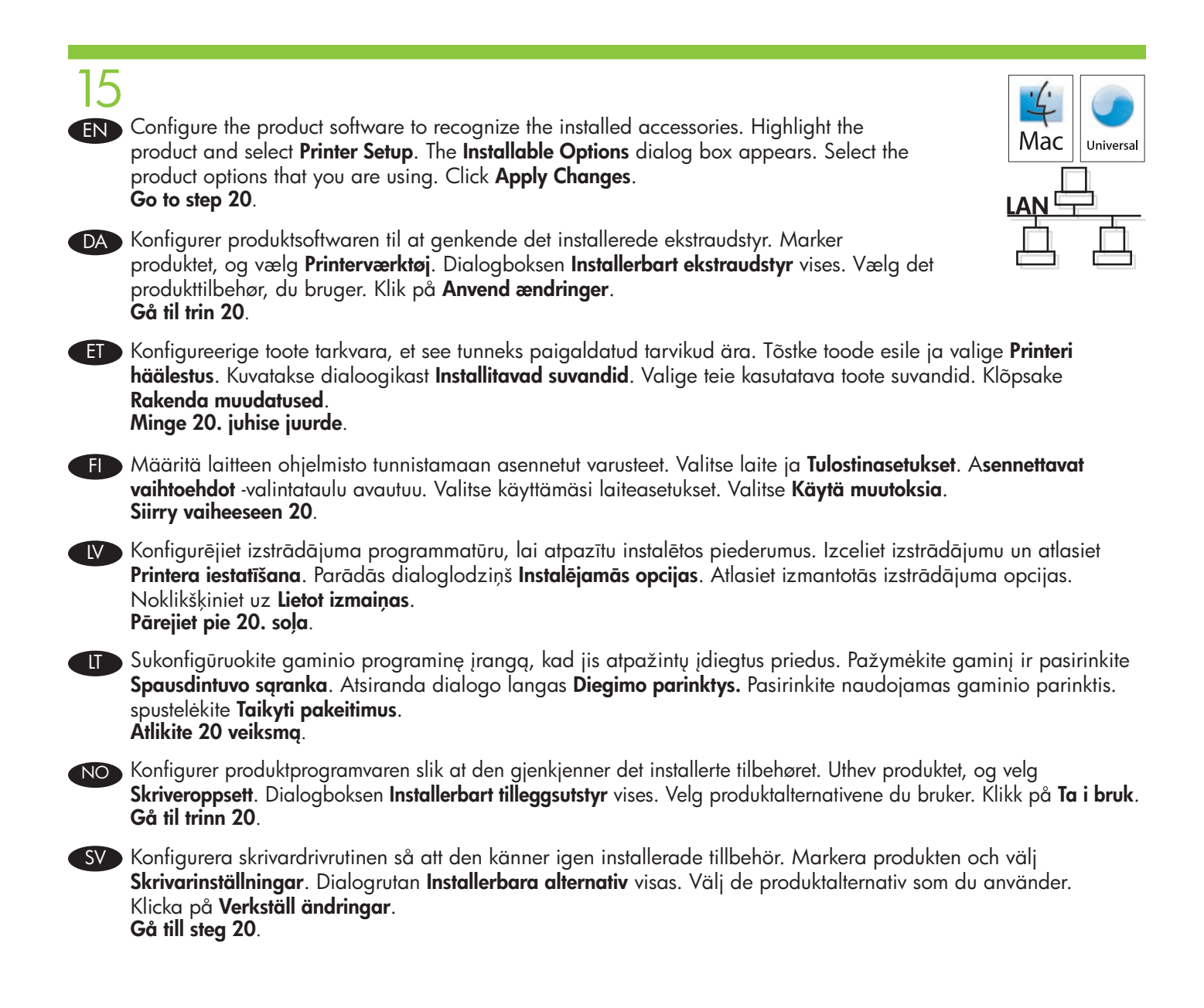

# 16

#### EN Macintosh USB connection

Install the software from the CD. Click the product icon, and follow the onscreen instructions. Click **Close** when the installation is finished.

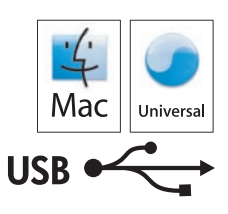

## DA Macintosh-USB-forbindelse

Installer softwaren fra cd'en. Klik på produktikonet, og følg vejledningen på skærmen. Klik på Luk, når installationen er fuldført.

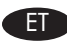

## **ET Macintoshi USB-ühendus**

Installige CD-lt tarkvara. Klõpsake toote ikoonile ja järgige ekraanil kuvatavaid juhiseid. Kui installimine on lõpetatud, klõpsake Sule.

#### Fig. Macintoshin USB-yhteys

Asenna ohjelmisto CD-levyltä. Valitse laitteen symboli ja seuraa näytön ohjeita. Kun asennus on valmis, valitse Sulje.

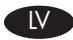

#### LV USB savienojums operētājsistēmā Macintosh

Instalējiet programmatūru no kompaktdiska. Noklikšķiniet uz ierīces ikonas un izpildiet ekrānā redzamos norādījumus. Kad instalēšana būs pabeigta, noklikšķiniet uz Aizvērt.

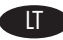

#### **LT** *"*Macintosh" USB jungtis

Įdiekite CD esančią programinę įrangą. Spustelėkite gaminio piktogramą ir vykdykite nurodymus ekrane. Baigę diegimą, spustelėkite Uždaryti.

#### NO Macintosh USB-tilkobling

Installer programvaren fra CDen. Klikk på produktikonet, og følg instruksjonene på skjermen. Klikk på Lukk når installeringen er fullført.

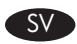

#### SV Macintosh USB-anslutning

Installera programvaran från cd-skivan. Klicka på produktikonen och följ anvisningarna på skärmen. Klicka på Stäng när installationen är klar.

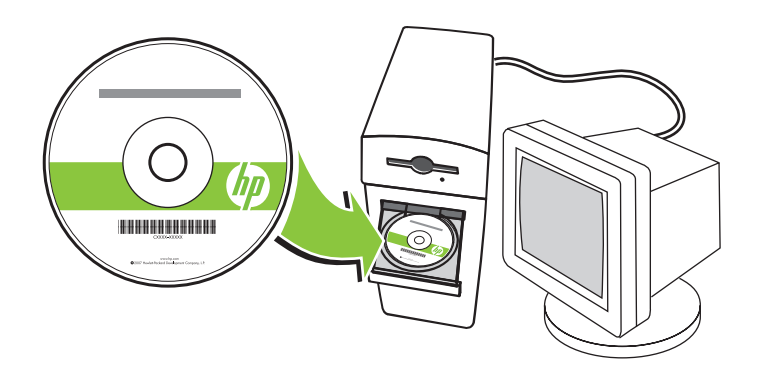

17 EN Connect the USB cable between the product and the computer. DA Tilslut USB-kablet mellem produktet og computeren. ET Ühendage USB-kaabel toote ja arvutiga. FI Liitä USB-kaapeli laitteeseen ja tietokoneeseen. LV Pievienojiet USB kabeli pie izstrādājuma un datora. LT Gaminį prijunkite prie kompiuterio USB kabeliu. NO Koble produktet til datamaskinen via USB-kabelen. SV Anslut USB-kabeln mellan produkten och datorn.

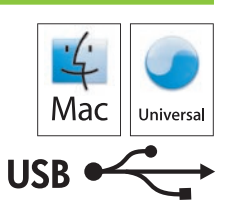

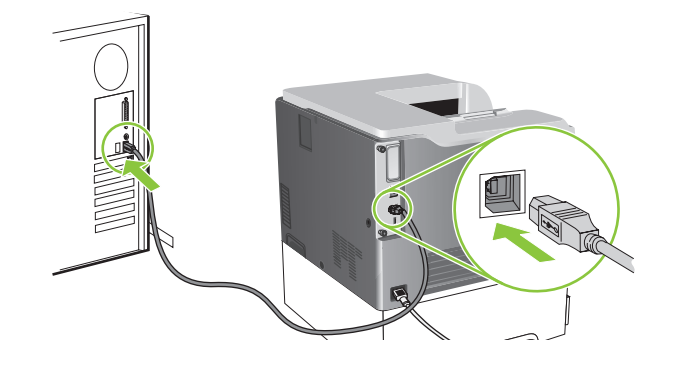

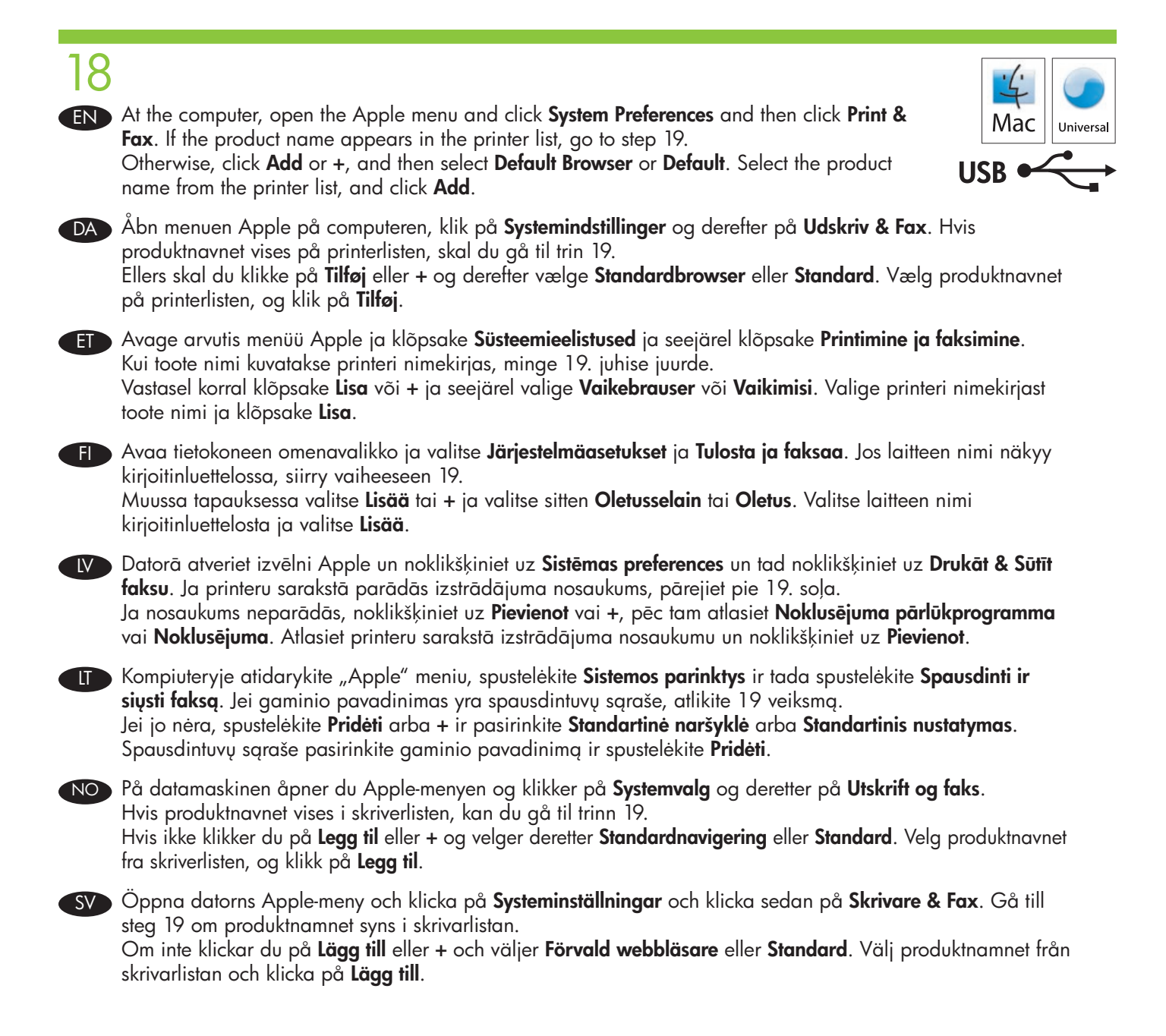

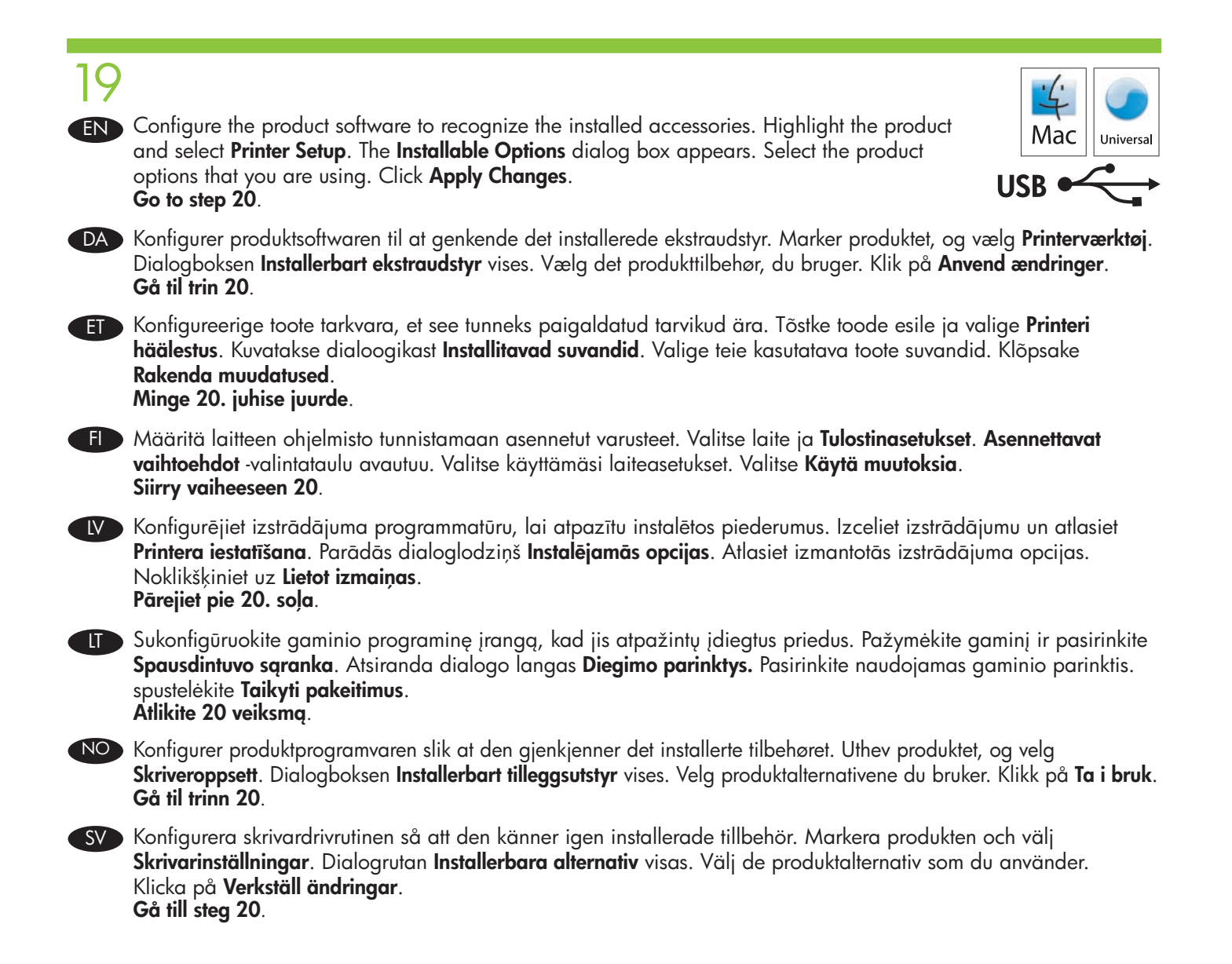

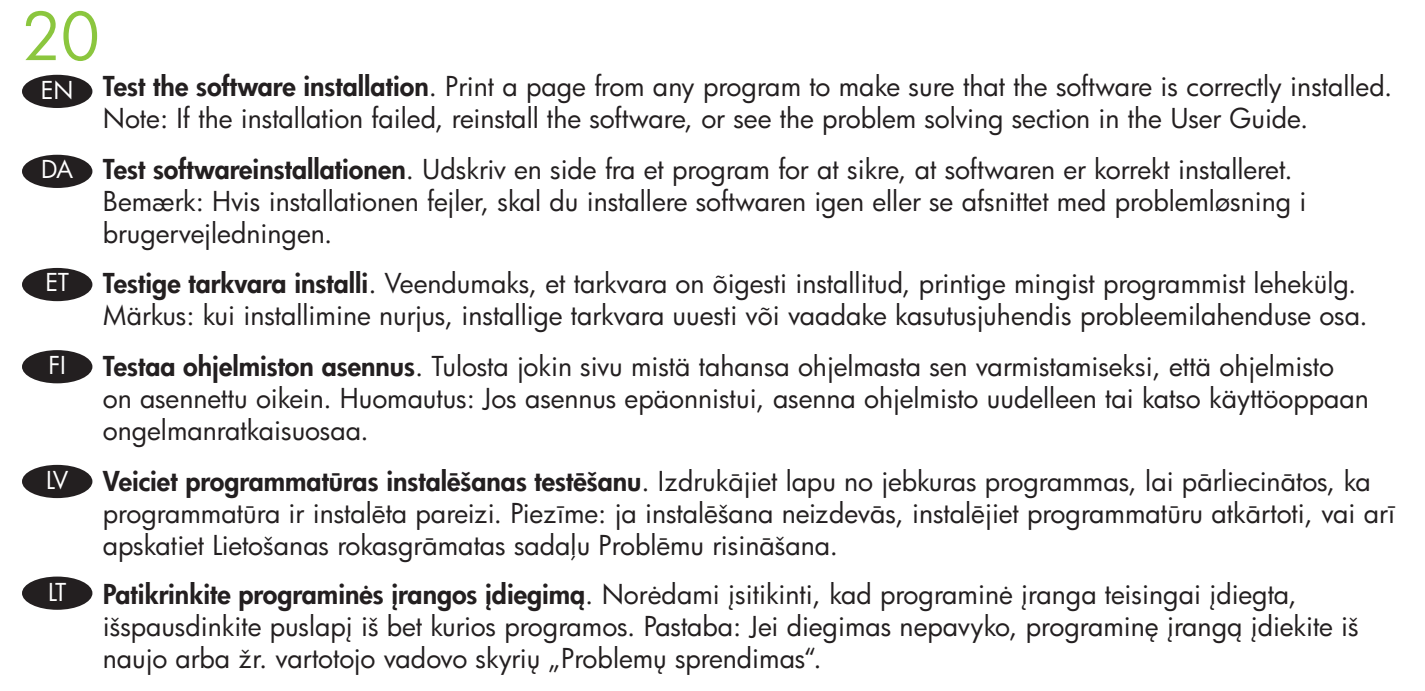

NO Test programvareinstalleringen. Skriv ut en side fra et hvilket som helst program for å kontrollere at programvaren er riktig installert. Merk: Hvis installeringen mislykkes, installerer du programvaren på nytt eller ser i problemløsingsdelen i brukerhåndboken.

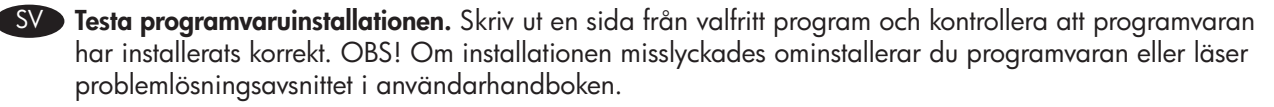

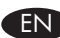

## EN Product setup is complete.

Register your product at www.register.hp.com. This is the quickest and easiest way for you to register to receive the following information:

- Technical support updates
- Enhanced support options
- Ideas for and ways to use your new HP product
- News about emerging technologies.

For more information about the following topics, see the electronic User Guide on the CD-ROM or go to:

www.hp.com/support/cljcp3525.

- Detailed user instructions. Important safety notices.
- Troubleshooting information. Regulatory information.

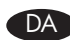

#### DA Konfigurationen af produktet er fuldført.

Registrer dit produkt på www.register.hp.com. Det er den hurtigste og nemmeste måde for dig at angive, at du vil modtage følgende oplysninger:

- Tekniske supportopdateringer
- Udvidede supportmuligheder
- Ideer til og måder at bruge dit nye HP-produkt på
- Nyheder om de nyeste teknologier

Hvis du vil have flere oplysninger om følgende emner, kan du læse den elektroniske brugervejledning på cd'en eller besøge: www.hp.com/support/cljcp3525.

- Detaljerede brugervejledninger. • Vigtige sikkerhedsbemærkninger.
- Oplysninger om fejlfinding. lovgivningsmæssige oplysninger.
- 

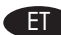

## ET Toote häälestus on lõpetatud.

Registreerige oma toode aadressil www.register.hp.com. See on kiireim ja lihtsaim viis registreeruda ning saada järgmist teavet:

- tehniliste tugiteenuste uuendused,
- täiustatud tugiteenuste valikud,
- ideed ja viisid, kuidas saate oma uut HP toodet kasutada,
- uudiseid arenevate tehnoloogiata kohta.

Lisateavet järgmiste teemade kohta vaadake elektroonilisest CD-ROM-i kasutusjuhendist või minge veebiaadressile: www.hp.com/support/cljcp3525.

- Üksikasjalikud kasutusjuhendid. Olulised turvateated.
	-
- 
- Tõrkeotsingu teave. • Normatiivne teave.

#### FI Laitteen määritys on valmis.

Rekisteröi laite osoitteessa www.register.hp.com. Tämä on nopein ja helpoin tapa rekisteröidä tulostin ja saada seuraavia tietoja:

- Teknisen tuen päivitykset
- Laajennetut tukivaihtoehdot
- HP-laitteen käyttöideoita ja -tapoja
- Uutisia uusista tekniikoista.

Lisätietoja seuraavista aiheista on CD-levyn sähköisessä käyttöoppaassa ja osoitteessa www.hp.com/support/cljcp3525.

- Yksityiskohtaisia ohjeita. Tärkeitä turvallisuustietoja.
	-
- 
- Vianmääritys. Tietoja säännöksistä.

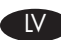

#### LV Izstrādājums ir iestatīts.

Reģistrējiet savu izstrādājumu vietnē www.register.hp.com. Šis ir ātrākais un vieglākais veids, kā reģistrēties, lai saņemtu šādu informāciju:

- tehniskā atbalsta atjauninājumi;
- uzlabotās atbalsta iespējas;
- priekšlikumi un veidi, kā lietot jūsu jauno HP izstrādājumu;
- jaunumi par jaunākajām tehnoloģijām.

Lai iegūtu papildu informāciju par zemāk norādītajām tēmām, skatiet lasāmatmiņas kompaktdiskā iekļauto elektronisko Lietošanas rokasgrāmatu, vai apmeklējiet: www.hp.com/support/cljcp3525.

- Detalizēta lietošanas pamācība Svarīgi drošības paziņojumi
	-
- Traucējummeklēšanas informācija Reglamentējoša informācija
- 
- 

#### LT Gaminio sąranka baigta.

Gaminį užregistruokite adresu www.register.hp.com. Tai greičiausias ir lengviausias būdas užsiregistruoti, kad gautumėte šią informaciją:

- Techninės pagalbos atnaujinimus
- Pagerintos pagalbos parinktis
- Naujo HP gaminio naudojimo tikslus ir būdus
- Naujienas apie atsiradusias technologijas.

Norėdami rasti daugiau informacijos šiomis temomis, žr. CD-ROM esantį elektroninį vartotojo vadovą arba apsilankykite: www.hp.com/support/cljcp3525.

- Išsamios vartotojo instrukcijos. Svarbūs saugos įspėjimai.
- Informacija apie trikčių šalinimą. Normatyvinė informacija.
- 

#### NO Produktkonfigurasjonen er fullført.

Registrer produktet ditt på www.register.hp.com. Dette er den raskeste og enkleste måten å registrere deg på for å motta følgende informasjon:

- Oppdateringer om teknisk støtte
- Alternativer for utvidet støtte
- Ideer og bruksområder for det nye HP-produktet
- Nyheter om nye teknologier

Hvis du vil ha mer informasjon om følgende emner, kan du se den elektroniske brukerhåndboken på CD-ROMen eller gå til: www.hp.com/support/cljcp3525.

- Detaljerte brukerinstruksjoner. Viktige sikkerhetsmerknader.
- Informasjon om feilsøking. Spesielle bestemmelser.

38

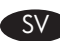

#### SV Inställningarna är klara.

Registrera produkten på www.register.hp.com. Det här är den snabbaste och enklaste vägen för att registrera dig så att du får tillgång till följande:

- Uppdatering av teknisk support
- Tillval för förbättrad support
- Tips på hur du använder din nya HP-produkt
- Nyheter om kommande teknik.

För mer information om följande ämnen kan du läsa i den elektroniska användarhandboken på cd-romskivan eller gå till: www.hp.com/support/cljcp3525.

- Detaljerade användaranvisningar. Viktig säkerhetsinformation.
- Felsökningsinformation. Bestämmelser
	-

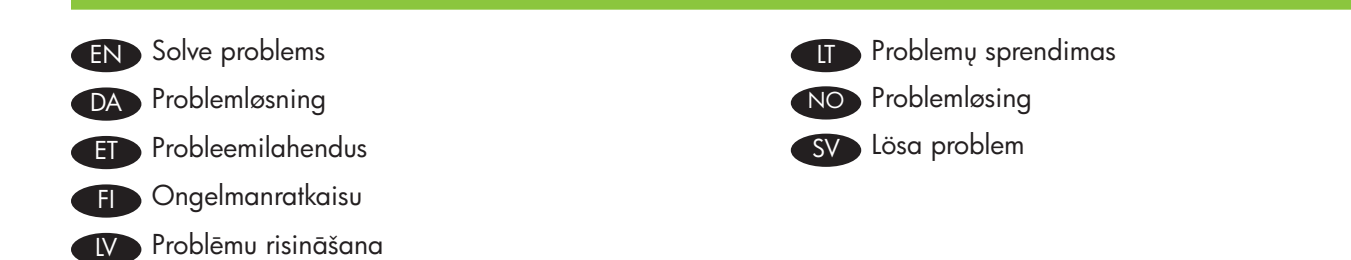

- EN 1. If the control panel is blank, verify that the product is connected to a working outlet and that the product is turned on. If the control panel is still blank, remove the formatter at the left rear corner of the product and reinstall it.
	- 2. The product control panel alerts you when problems occur. If a light is blinking, check the following:
		- Paper is not jammed inside the product.
		- Paper is in at least one tray.
		- All doors and trays are completely closed.
		- See the display for a message that describes the problem.
	- 3. If the product does not print, make sure it is connected to a computer or to the network.
	- 4. See the electronic user guide on the User CD for complete information about solving problems.
- DA 1. Hvis kontrolpanelet er tomt, skal du kontrollere, at produktet er tilsluttet en stikkontakt, der virker, og at der er tændt for produktet. Hvis kontrolpanelet stadigvæk er tomt, skal du fjerne processoren i venstre bagerste hjørne af produktet og installere den igen.
	- 2. Der vises en advarsel på produktets kontrolpanel, hvis der opstår problemer. Hvis en indikator blinker, skal du kontrollere følgende:
		- At der ikke sidder papir fast inde i produktet. •
		- At der er papir i mindst én af bakkerne. •
		- At alle låger og bakker er helt lukkede. •
		- Se, om der vises en meddelelse, der beskriver problemet, på displayet. •
	- 3. Hvis produktet ikke udskriver, skal du kontrollere, at det er tilsluttet en computer eller netværket.
	- 4. Se den elektroniske brugervejledning på bruger-cd'en for at få alle oplysninger om problemløsning.
- ET 1. Kui juhtpaneel on tühi, kontrollige, kas toode on töötavasse pistikupessa ühendatud. Kui juhtpaneel on ikka tühi, eemaldage toote vasakust tagumisest nurgast vormindi ja paigaldage uuesti.
	- 2. Toote juhtpaneel teavitab probleemidest, kui need ilmnevad. Kui tuli vilgub, kontrollige järgnevat:
		- ega paber ei ole toodet ummistanud,
			- paberit on vähemalt ühes salves, •
		- kõik luugid ja salved on täielikult suletud, •
		- milline probleemi kirjeldav teade on näidikul.
	- 3. Kui toode ei prindi, veenduge, et see oleks kas arvuti või võrguga ühendatud.
	- 4. Täielikku teavet probleemide lahendamisest vaadake kasutaja CD-lt elektroonilisest kasutusjuhendist.
- FI 1. Jos ohjauspaneeli on tyhjä, tarkista että laite on liitetty toimivaan pistorasiaan ja virta on kytketty. Jos
	- ohjauspaneeli on edelleen tyhjä, irrota ohjainkortti laitteen vasemmasta takakulmasta ja asenna se uudelleen. 2. Laitteen ohjauspaneelissa näkyy ilmoitus, kun laitteessa on ongelmia. Jos jokin valo vilkkuu, tarkista seuraavat seikat:
		- Laitteen sisälle ei ole juuttunut paperia. •
		- Vähintään yhdessä lokerossa on paperia. •
		- Kaikki luukut ja lokerot on suljettu kokonaan. •
		- Tarkista, onko näytössä ongelmaa kuvaava ilmoitus. •
	- 3. Jos laite ei tulosta, varmista että se on liitetty tietokoneeseen tai verkkoon.
	- 4. Käyttäjän CD-levyllä on lisätietoja ongelmanratkaisusta.
- LV 1. Ja vadības panelis ir tukšs, pārbaudiet, vai izstrādājums ir pieslēgts darbderīgam izvadam un vai izstrādājums ir ieslēgts. Ja vadības panelis vēl joprojām ir tukšs, noņemiet formatētāju izstrādājuma kreisajā aizmugurējā stūrī un uzstādiet to no jauna.
	- 2. Ja radīsies problēmas, izstrādājuma vadības panelis brīdinās jūs par to. Ja indikators mirgo, pārbaudiet, vai:
		- izstrādājumā nav iestrēdzis papīrs;
		- papīrs ir ievietots vismaz vienā padevē; •
		- visas durtiņas un padeves ir pilnībā aizvērtas; •
		- displejā nav ziņojuma, kurā izskaidrota problēma. •
	- 3. Ja izstrādājums nedrukā, pārliecinieties, vai tas ir savienots ar datoru vai tīklu.
	- 4. Lai iegūtu pilnīgu informāciju par problēmu risināšanu, skatiet kompaktdiskā iekļauto elektronisko Lietošanas rokasgrāmatu.
- LT 1. Jei derinimo pulto ekranas nieko nerodo, patikrinkite, ar gaminys prijungtas prie veikiančio lizdo ir ar yra įjungtas. Jei derinimo pulto ekranas vis dar nieko nerodo, išimkite gaminio galiniame kairiajame kampe esantį formuotuvą ir vėl jį įdėkite.
	- 2. Iškilus problemoms, gaminio derinimo pultas praneša apie tai. Jei mirksi lemputė, patikrinkite, ar:
		- Gaminio viduje neužstrigo popieriaus. •
		- Bent viename dėkle yra popieriaus.
		- Visos durelės ir padėklai visiškai uždaryti. •
		- Pažiūrėkite, ar ekrane nėra pranešimo, apibūdinančio problemą. •
	- 3. Jei gaminys nespausdina, įsitikinkite, kad jis prijungtas prie kompiuterio ar tinklo.
	- 4. Norėdami rasti išsamios informacijos apie problemų sprendimą, žr. vartotojo CD esantį elektroninį vartotojo vadovą.
- NO 1. Hvis kontrollpanelet er tomt, må du kontrollere at produktet er koblet til et strømuttak som fungerer, og at produktet er slått på. Hvis kontrollpanelet fortsatt er tomt, kan du fjerne formatereren i venstre, bakre hjørne av produktet og installere den på nytt.
	- 2. Produktets kontrollpanel varsler deg når det oppstår problemer. Hvis det blinker en lampe, må du kontrollere følgende:
		- At det ikke finnes fastkjørt papir på innsiden av produktet. •
		- At det finnes papir i minst én av skuffene. •
		- At alle dører og skuffer er helt lukket. •
		- Se etter en melding som beskriver problemet, på skjermen.
	- 3. Hvis produktet ikke skriver ut, må du kontrollere at det er koblet til en datamaskin eller til nettverket.
	- 4. Hvis du vil ha utfyllende informasjon om problemløsing, kan du se i den elektroniske brukerhåndboken på bruker-CDen.
- SV 1. Kontrollera att produkten är ansluten till ett fungerande eluttag och att den är påslagen om kontrollpanelen är tom. Om kontrollpanelen fortfarande är tom tar du bort formateraren i det bakre vänstra hörnet på produkten och gör en ominstallation.
	- 2. Produktens kontrollpanel meddelar dig om det uppstår problem. Om en lampa blinkar bör du kontrollera följande:
		- Att papper inte fastnat inuti produkten. •
		- Att det finns papper i minst ett fack.
		- Att alla luckor och fack är helt stängda. •
		- Ett meddelande som beskriver problemet visas i teckenfönstret. •
	- 3. Försäkra dig om att produkten är ansluten till en dator eller ett nätverk om den inte skriver ut.
	- 4. Fullständig information om problemlösning finns i den elektroniska användarhandboken på den medföljande cd-skivan.

© 2008 Hewlett-Packard Development Company, L.P. www.hp.com

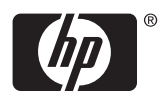

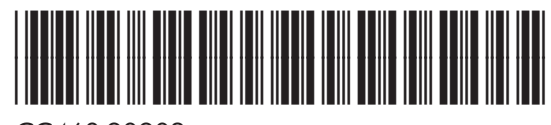

CC468-90902